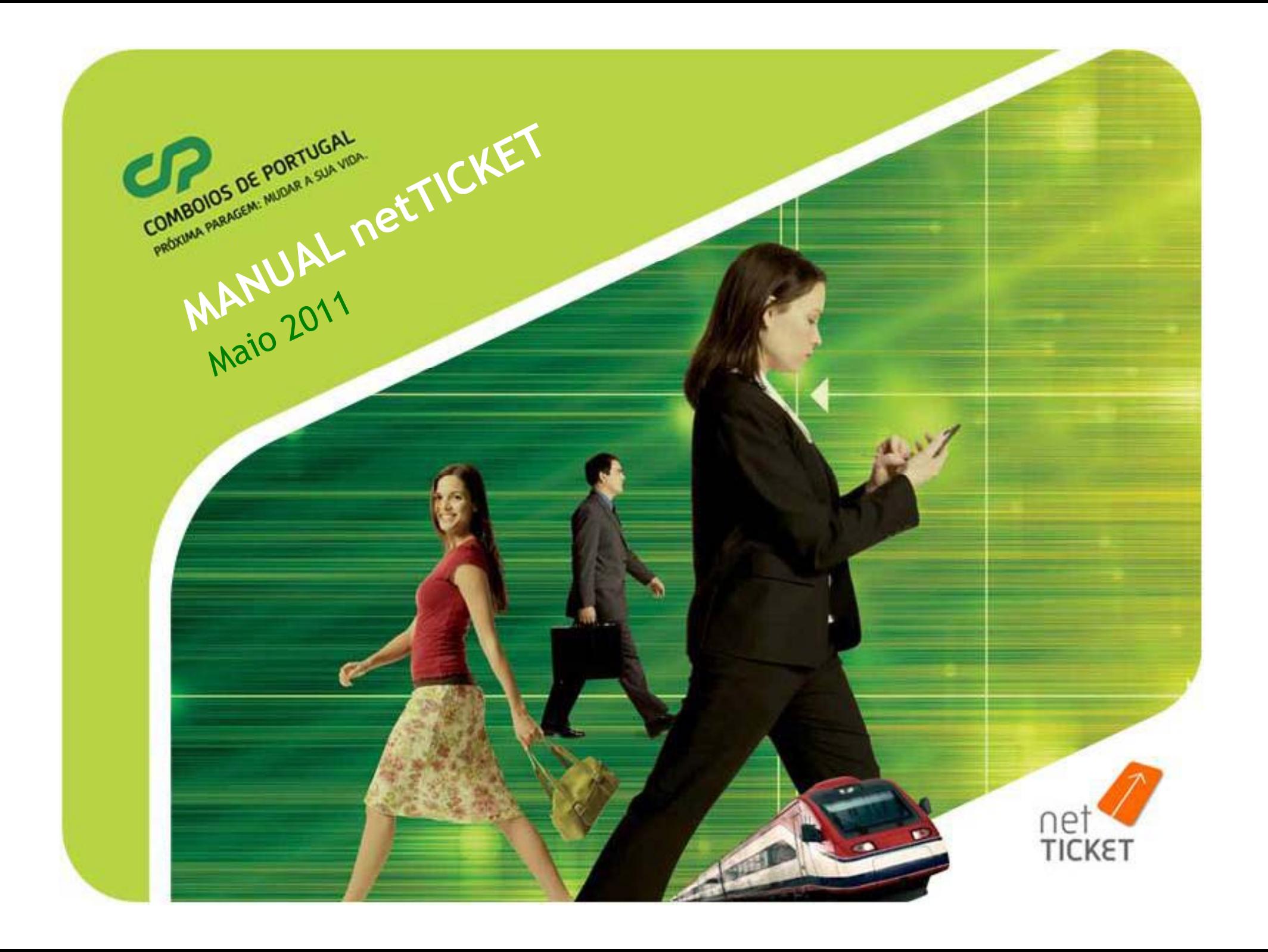

#### **1. Condições netTICKET**

• No netTICKET estão disponíveis bilhetes para os serviços Alfa Pendular e Intercidades.

• Os bilhetes podem ser adquiridos nos 30 dias anteriores à viagem, até aos 60 minutos que antecedem a hora de partida da estação de origem do comboio.

• Como titulo de transporte, em trânsito, os clientes podem apresentar <sup>o</sup> bilhete impresso ou o *SMS* enviado para o seu telemóvel. Os bilhetes são pessoais <sup>e</sup> intransmissíveis, sendo obrigatória <sup>a</sup> apresentação, <sup>a</sup> bordo, do documento de identificação indicado no acto da compra, (BI, Cartão de Cidadão, Passaporte ou Carta de Condução).

• Todos os bilhetes emitidos com desconto devem ainda serapresentados conjuntamente com o documento oficial válido que dá direito ao respectivo desconto.

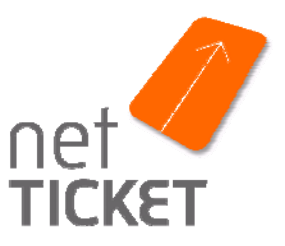

#### **1. Condições netTICKET**

• **Acordo Comercial** – A CP, ao abrigo do Acordo Comercial, atribui um código identificativo que deverá ser utilizado para <sup>a</sup> aquisição de bilhetes através deste canal. Este código, fornecido ao Colaborador/Associado pela Empresa, tem de ser inserido simultaneamente à identificação do passageiro. Este tipo de título requer que o Colaborador/Associado apresente em trânsito: Prova de Vínculo de Colaborador / Associado daEntidade <sup>+</sup> documento de identificação (BI, Cartão de Cidadão, Carta de Condução ou Passaporte)

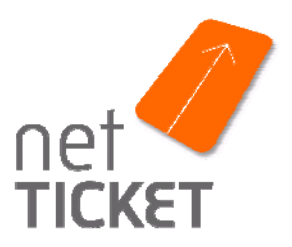

COMBOIOS DE PORTUGAL **COMBOIOS DE PORTUGAL** 

## **1. Condições netTICKET Revalidação** Revalidação até 30min. após a compra - o cliente pode alterar todas as condições da viagem (passageiros, data, serviço, etc.). A

- transacção anterior é totalmente anulada.
- • **É possível efectuar <sup>a</sup> revalidação de um bilhete até <sup>30</sup> minutos antes da hora de partida da estação de origem do comboio (\*).**
- • No caso dessa alteração ser solicitada numa bilheteira é obrigatória a apresentação do bilhete impresso, do documento de identificação e ainda o documento que confere o direito ao desconto.
- $\bullet$  Para efeitos de revalidação, não são aceites os SMS enviados para os telemóveis dos clientes.
- $(*)$  Excepção: Bilhetes adquiridos para comboio AP Porto-Faro com início de viagem em Lisboa; nestes casos Lisboa é considerada como estação intermédia de origem.

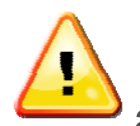

•

COMBOIOS DE PORTUGAL

Ultrapassado o prazo indicado não serão aceites pedidos de alterações.

#### **1º passo - Pesquisa da viagem**

MBOIOS DE PORTUGAL COMBOIOS DE PORTUGAL

> Identificação da viagem pretendida, através da definição das seguintes características :

- a. Origem
- b. Destino
- c. Data da ida
- d. Data da volta (se for uma viagem de ida e volta)
- e. Número de passageiros (no máximo 4 por transacção)
- f. Classe

Este passo pode ser realizado na *home page* ou na opção bilheteira

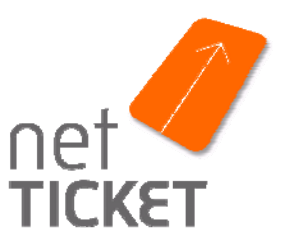

## COMBOIOS DE PORTUGAL **1º passo - Pesquisa da viagem**

• Escolher <sup>a</sup> estação de origem <sup>e</sup> de destino: pode escrever directamente <sup>o</sup> nome da estação, ou clicar no link "*Estações*", accionando a *combobox* e seleccionando a estação pretendida.

• Definição da data: aceder ao calendário, accionando <sup>o</sup> ícone ao lado da caixa "Data".

• A volta só pode se r adquirida para <sup>o</sup> mesmo trajecto <sup>e</sup> classe da viagem de ida <sup>e</sup> para <sup>o</sup> mesmo número de pessoas. Em cada transacção podem ser adquiridos até ao máximo de quatro bilhetes.

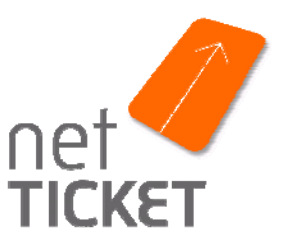

# **2. Aquisição no netTICKET 2. Aquisição**<br>
PRODUISIÇãO<br>
1º passo - Pesquisa da viagem

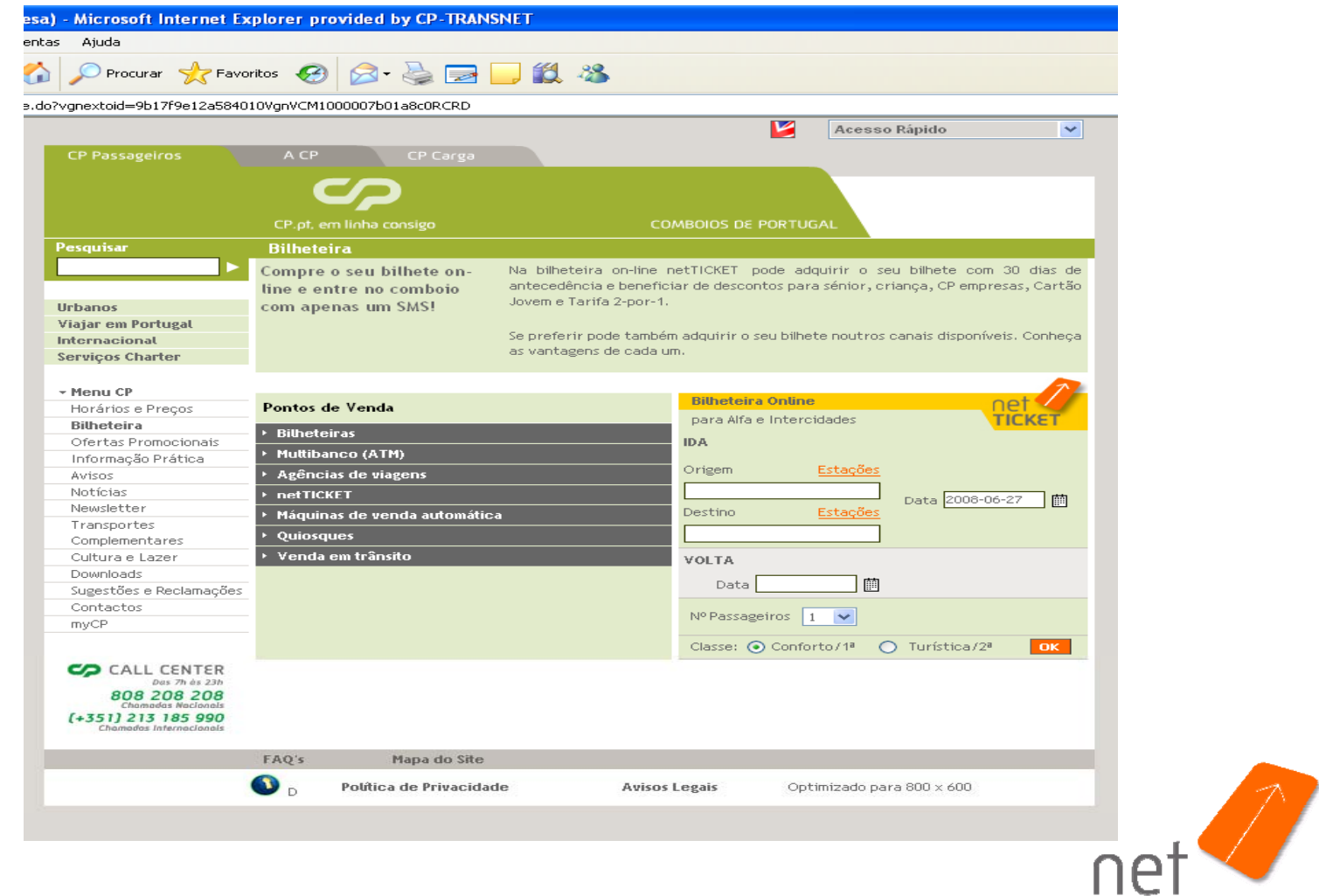

**TICKET** 

### **2 Aquisição no netTICKET 2. 2º passo – Selecção do serviço**

• Escolher, dentro das opções apresentadas (de serviços e ligações), <sup>a</sup> mais conveniente para <sup>o</sup> trajecto definido.

• Possibilidade de definir as preferências de lugar, seleccionando <sup>o</sup> campo "Opções adicionais de lugar" (frente ou costas; janela, corredor ou janela isolada).

• Nas transacções com mais de um passageiro, <sup>o</sup> sistema escolhe automaticamente lugares contíguos.

• Em caso de trajectos com enlace, as ligações apresentadas são as que minimizam <sup>o</sup> tempo de viagem (por este motivo <sup>o</sup> sistema não apresenta todas as ligações possíveis).

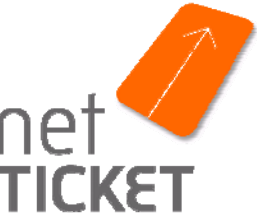

# **2. Aquisição no netTICKET 2. Aquisição r<br>
PRODUISIÇão 1**<br>
2º passo – Selecção do serviço

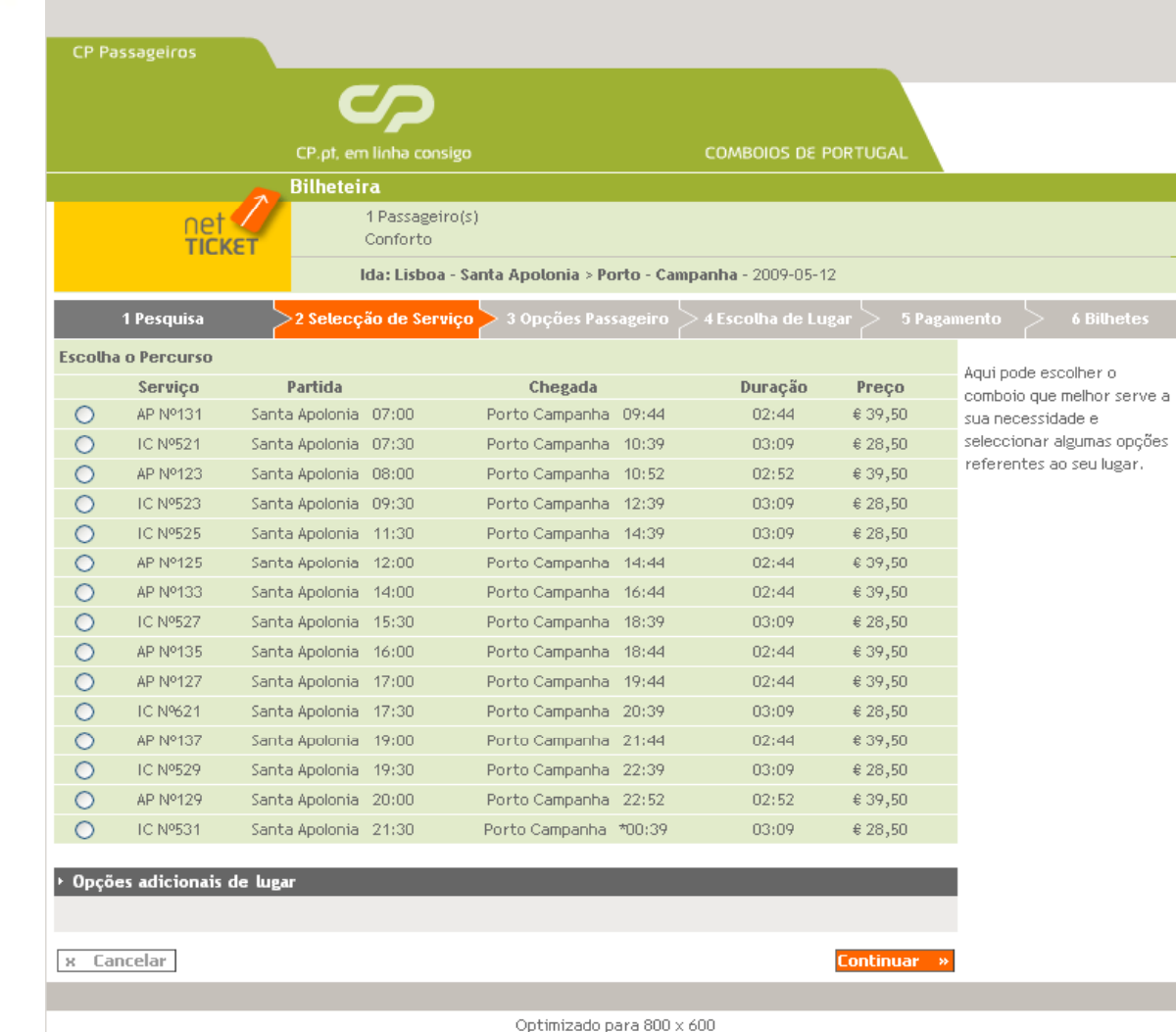

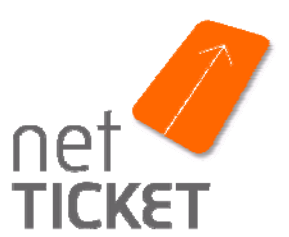

#### **Efectuar o** *Login*

Antes do 3º passo, tem de efectuar o *login* (caso ainda não o tenha feito), através do username (= e-mail) <sup>e</sup> da *password* de acesso, utilizadas no registo no myCP

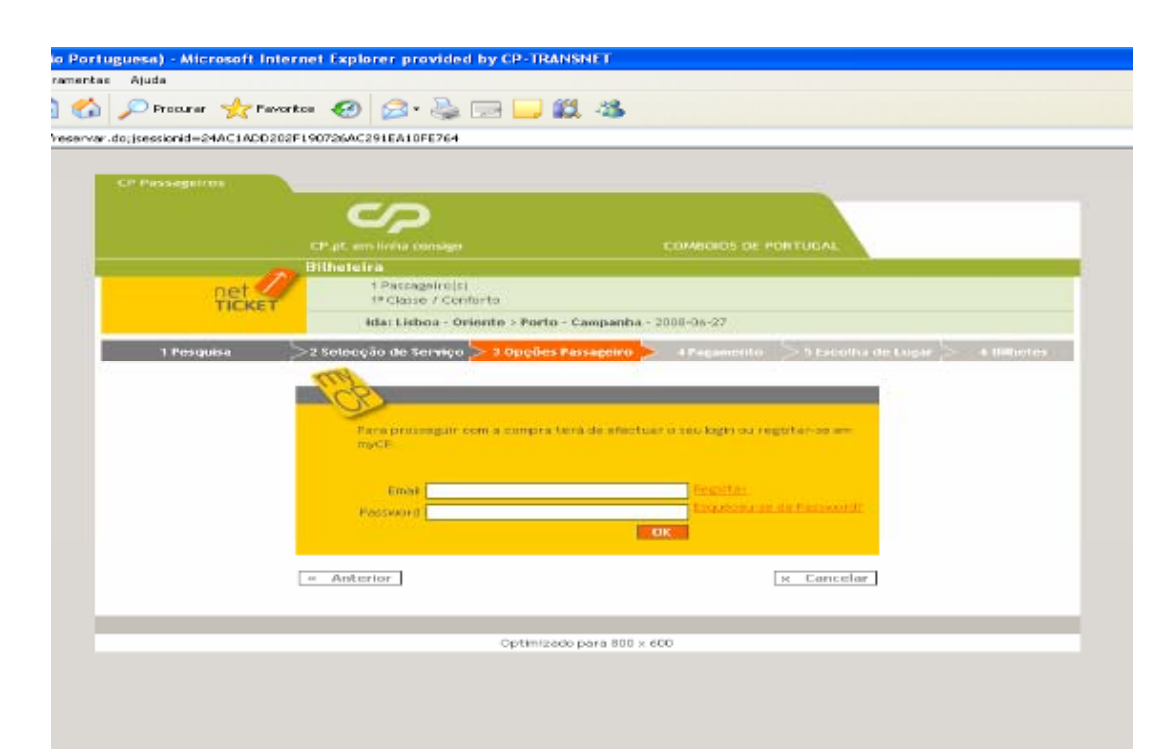

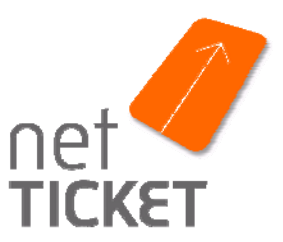

#### **3º passo – Opções Passageiro**

PROXIMA PARAGEM: MIGAR A SUA VIOA

Identificar os passageiros que vão realizar <sup>a</sup> viagem, através das seguintes informações:

a. Nome do(s) passageiro(s)

b. Documento de identificação de cada um dos passageiros (BI, Cartão de Cidadão, Passaporte ou Carta de condução)

c. Número do documento identificação

d. Tipo de titulo que pretende – Acordo Comercial – sendo necessário também indicar <sup>o</sup> código atribuído à Entidade

**A partir deste passo, dispõe de 10 minutos para finalizar a transacção.**

 **Se quiser alterar os dados de aquisição, só o pode fazer cancelando a operação.** 

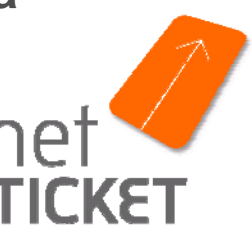

# **2. Aquisição no netTICKET 2. Aquisição**<br>
PRODUISIÇãO<br>
3º passo – Opções Passageiro

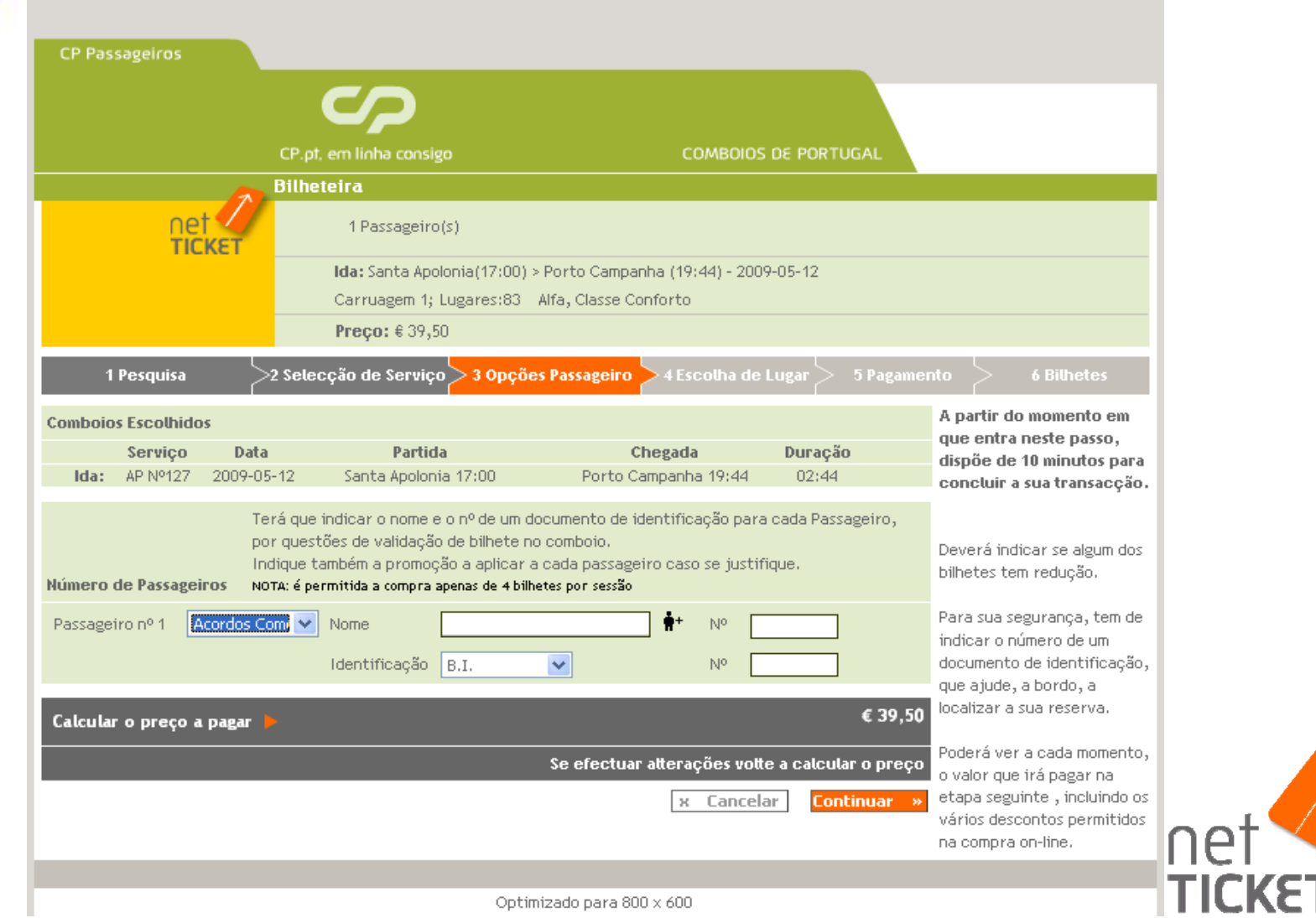

#### **3º passo – O õ dP i Opções do Passageiro**

MBOIOS DE PORTUGAL PROXIMA PARAGEM: MILIONARY A SUA VIOA

> Caso pretenda efectuar a sua pré-reserva de refeição a bordo ainda beneficia de 15% sobre <sup>o</sup> preço do menu (não incluído no valor do bilhete).

> Conforme o horário da sua viagem, pode optar por: Pequeno-almoço (quente ou frio) Almoço/jantar (com pratos de peixe, carne ou massa) Menus especiais (pré reserva até 48 horas antes da partida do comboio da estação de início do serviço)

> Modo de pagamento <sup>a</sup> bordo: Numerário, Cartão Multibanco, Visa, American Express ou Euroticket.

Consulte os menus em cp.pt ou através do 808208208.

#### **3º passo – Opções do Passageir o 3 passo do assage**

OMBOIOS DE PORTUGAL FROZIMA PARAGEM: MUDAR A SUA VIOA

> Caso pretenda adquirir, o KIT CP/AVIS através do netTicket pode fazê-lo, para viagens de ida e volta, com destino a Lisboa Oriente, Porto Campanhã ou Faro para o próprio dia, até 60 minutos antes da partida da estação de origem do comboio, ou para os 30 dias seguintes.

Esta parceria reúne num bilhete único, a viagem de ida e volta de comboio e o aluguer de uma viatura Conforto (Grupo C), ou SW (Grupo F) disponível na estação de destino, durante 24 horas.

Caso pretenda um veículo de grupo diferente, deverá indicar a sua escolha através da *combobox* respectiva.

Para avançar para <sup>o</sup> passo seguinte tem de assinalar que conhece Para avançar para o passo seguinte tem de assinalar que conhece<br>e aceita as condições de venda CP/AVIS.

# **2. Aquisição no netTICKET 2. Aquisição**<br>
PROXUM PARAGEM: MUDERE<br>
3º passo – Opções Passageiro

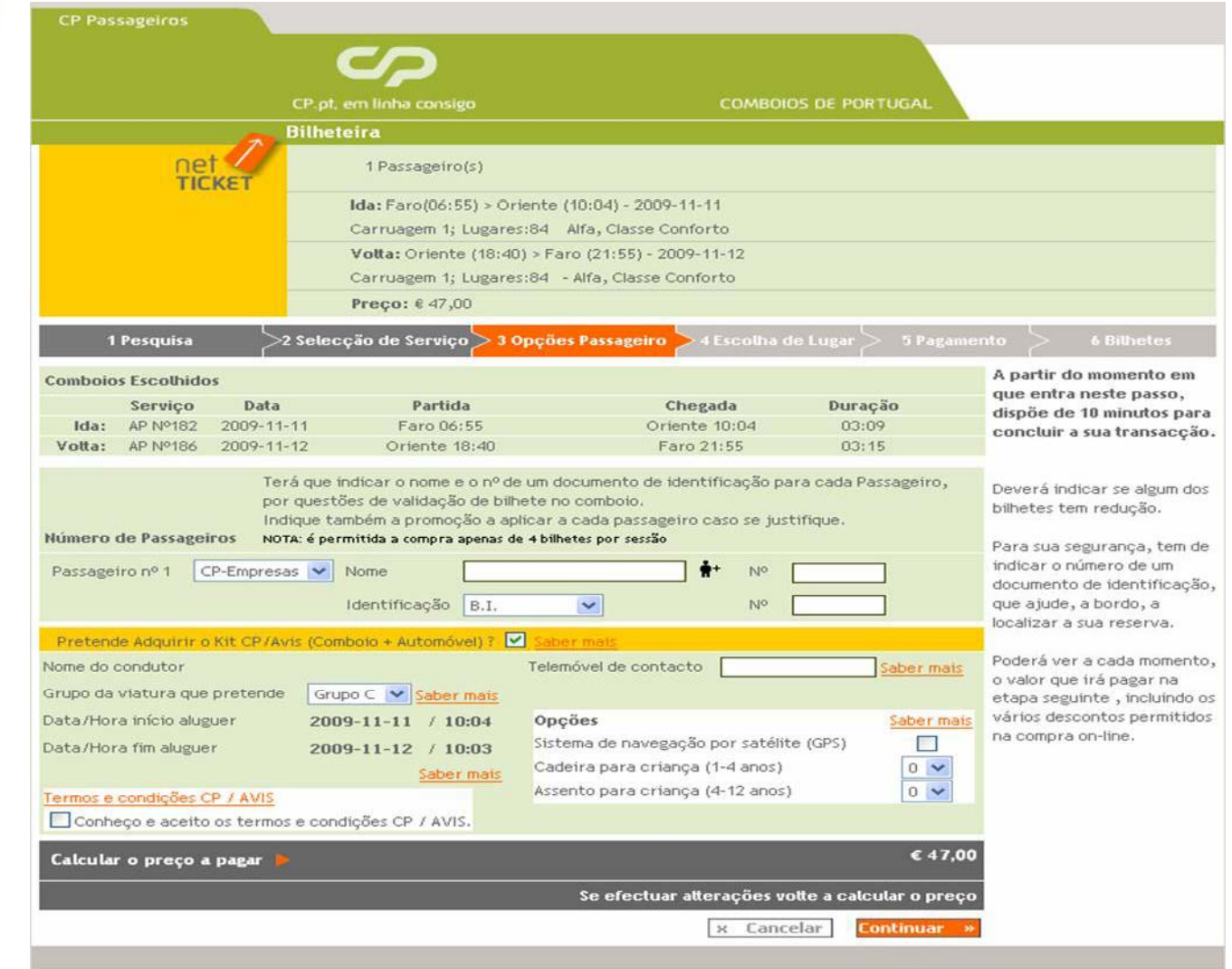

**TICKE** 

Optimizado para 800 x 600

#### **4º passo –Escolh a de luga r passo sco de uga**

COMBOIOS DE PORTUGAL COMBOIOS DE PORTUGAL

> • Para alterar <sup>o</sup> lugar, tem de clicar primeiro no lugar que lhe foi inicialmente atribuído pelo sistema <sup>e</sup> depois seleccionar, entre os lugares disponíveis (assinalados <sup>a</sup> branco) <sup>o</sup> que pretende. Pode repetir esta acção mais de uma vez. Caso a aquisição seja para mais que um passageiro, terá de repetir este procedimento para cada um dos lugares que pretende modificar.

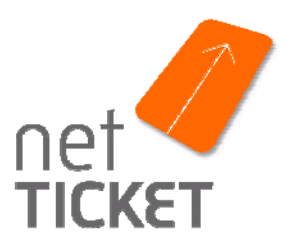

#### **4º passo –Esco <sup>a</sup> de uga lh de luga r**

**S DE PORTUGAL** 

COMBOIOS DE PORTUGAL

O diagrama de escolha do lugar é composto pelos seguintes elementos:

a. lugar(s) atribuído(s) ao cliente

b. lugares ocupados

c. lugares livres

d. lugares com tomada (só disponíveis em classe conforto no AP)

e. Sentido da marcha

f. Número da carruagem em visualização

g. Links de alteração da carruagem em visualização

Se estiver a adquirir bilhetes de ida e volta aparecem dois diagramas de carruagem.

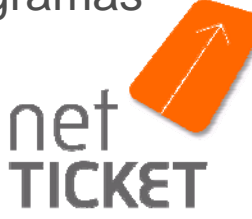

**4º passo – Escolha de lugar**

COMBOIOS DE PORTUGAL **COMBOIOS DE PORTUGAL** 

> • Para finalizar <sup>a</sup> mudança dos lugares, tem de seleccionar <sup>o</sup> botão "Confirmar" <sup>e</sup> depois escolhe r <sup>a</sup> opção "SIM" do pop-up para autorizar <sup>a</sup> alteração.

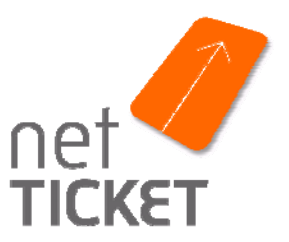

# **2. Aquisição no netTICKET 2. Aquisição**<br>
PROXUM PARAGEME MUNICA 4º passo – Escolha do lugar

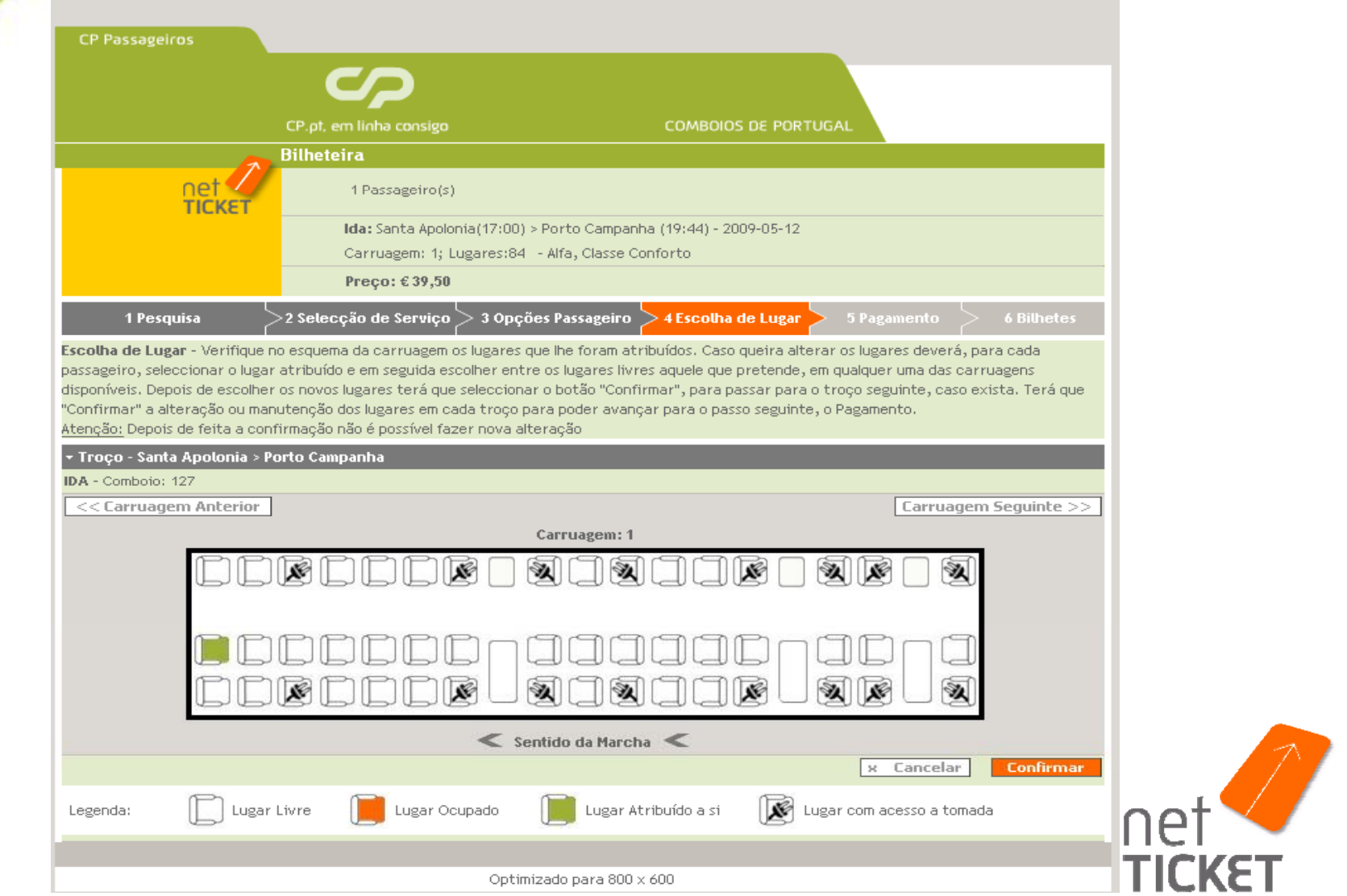

# **2. Aquisição no netTICKET 2. Aquisição**<br> **2. Aquisição**

**TICKET** 

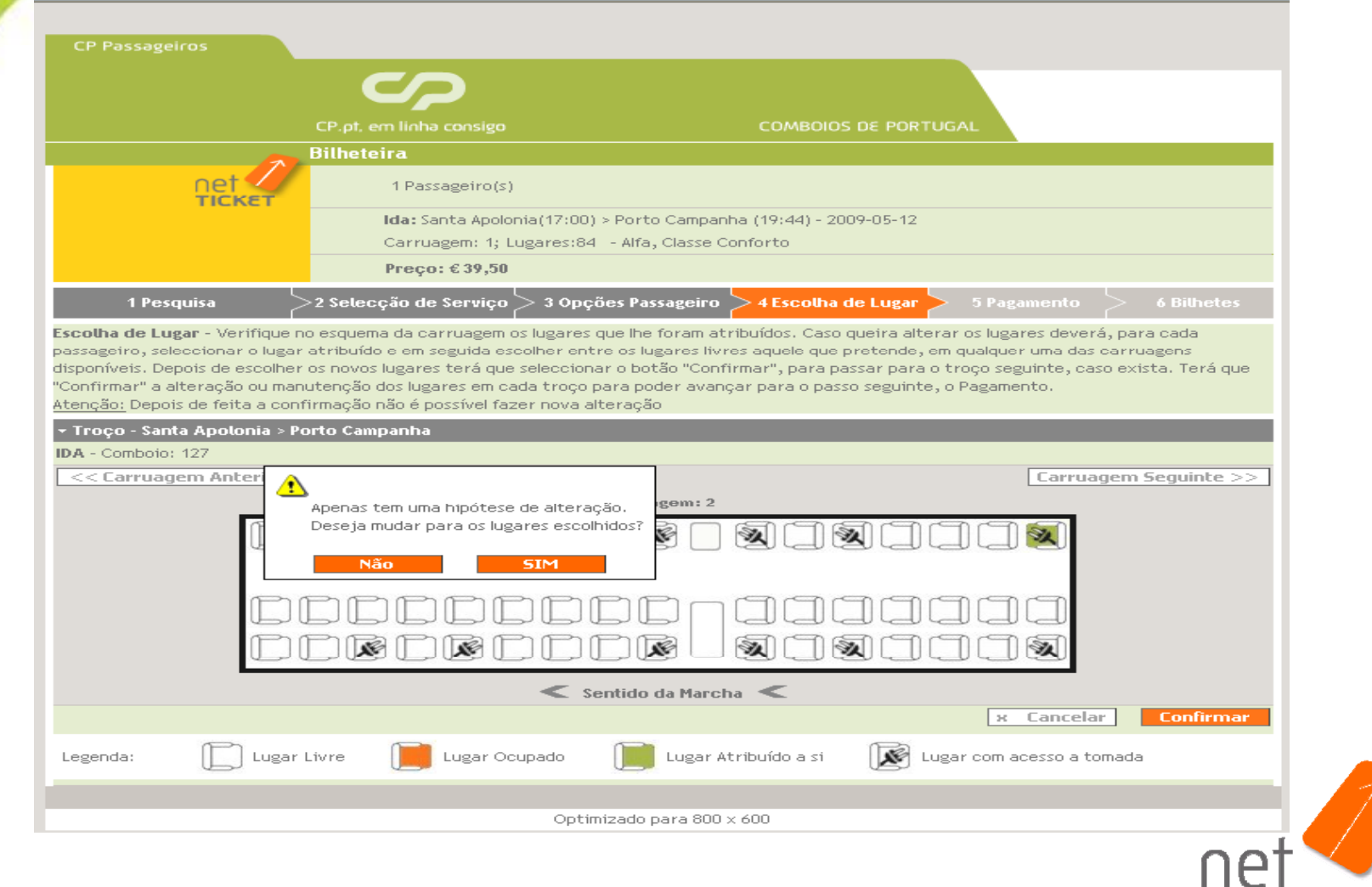

# **2.** Pressure <sup>proveneurs</sup> 5<sup>0</sup> passo – Pagamento

Identificação do comprador, através do fornecimento dos dados do cartão de crédito <sup>e</sup> dos respectivos contactos:

a. Nome constante no cartão de crédito

b. Endereço de e-mail (obrigatório), para envio dos bilhetes em suporte digital (formato PDF), que servem de comprovativo da viagem

c. Número do cartão de crédito

- d. Data de validade do cartão de crédito
- e. Código de segurança do cartão de crédito

f. Número de telemóvel (opcional), para receber <sup>o</sup> *SMS* (grátis) com os dados da viagem, que também serve, em trânsito, de titulo de transporte.

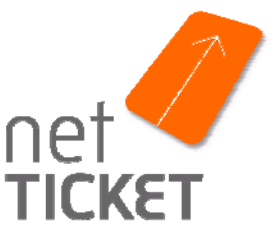

# **5º passo – Pagamento**

• O pagamento pode ser realizado com cartão de crédito: Visa, Mastercard ou American Express .

•O teclado virtual permite inserir os números do cartão <sup>e</sup> <sup>o</sup> código de segurança, com maior protecção dos dados

• Para avançar para <sup>o</sup> passo seguinte tem de assinalar que conhece <sup>e</sup> aceita as condições de venda do netTICKET

• Caso surjam dúvidas sobre os diferentes campos que constituem este passo, poderá accionar os links "ajuda " ou "saiba mais ", para obter mais informações.

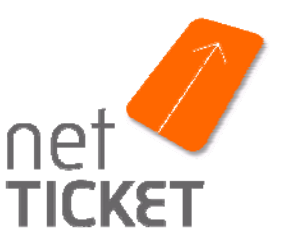

# **2. Aquis**<br> **COMBOIL** COMBOIL PAGAMENTO 5<sup>0</sup> passo – Pagamento

23

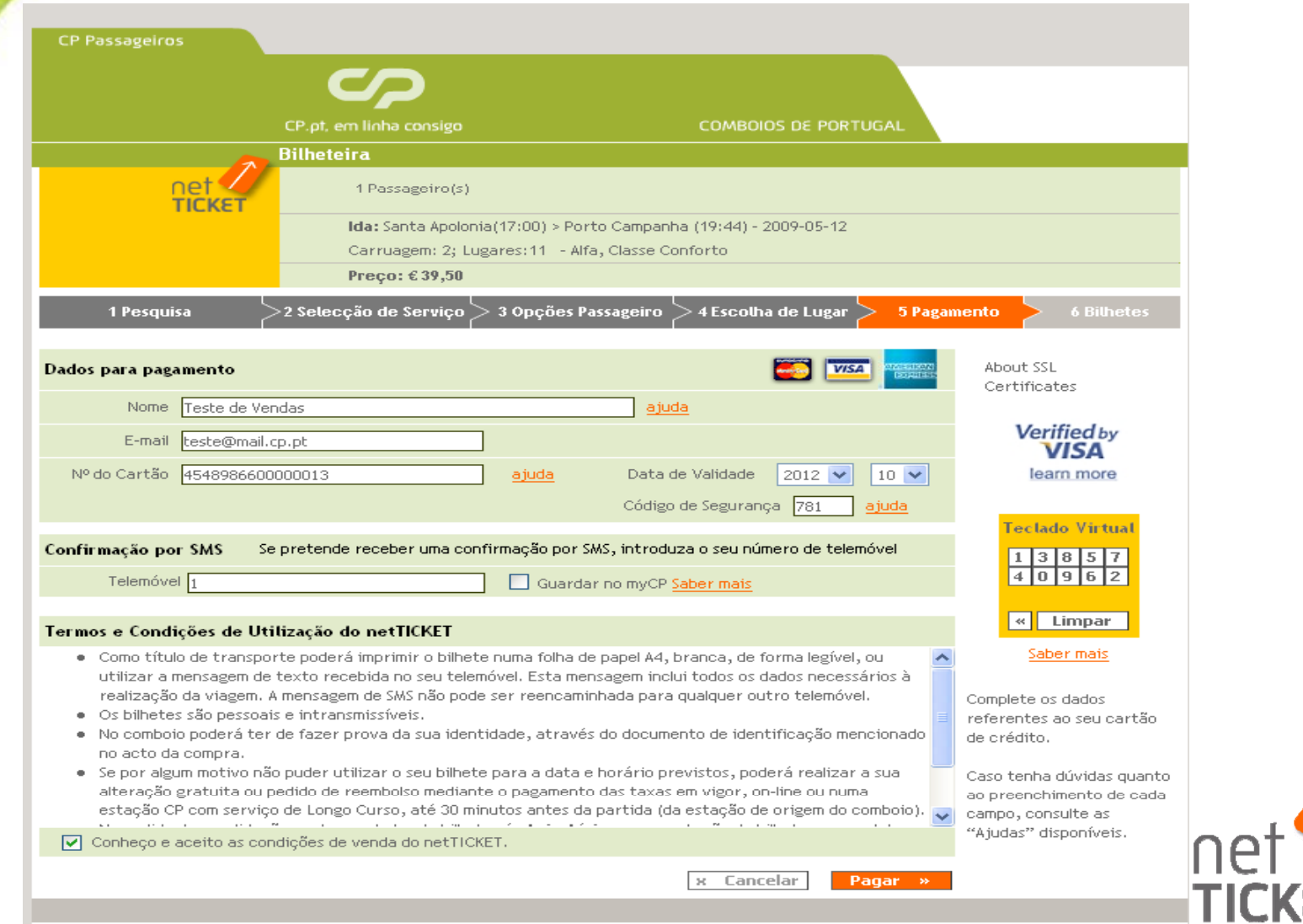

 $\epsilon$ T

Optimizado para 800 x 600

# EDMBURIANCEM: MIDAM PROPORTY 1994 - **2. Aquis**

24

Ao accionar o botão "Pagar", se aceitar prosseguir (opção "SIM" do *pop-up*) <sup>o</sup> valor da aquisição é debitado, ou seja, <sup>a</sup> transacção é concretizada, já não sendo possível cancelar a operação.

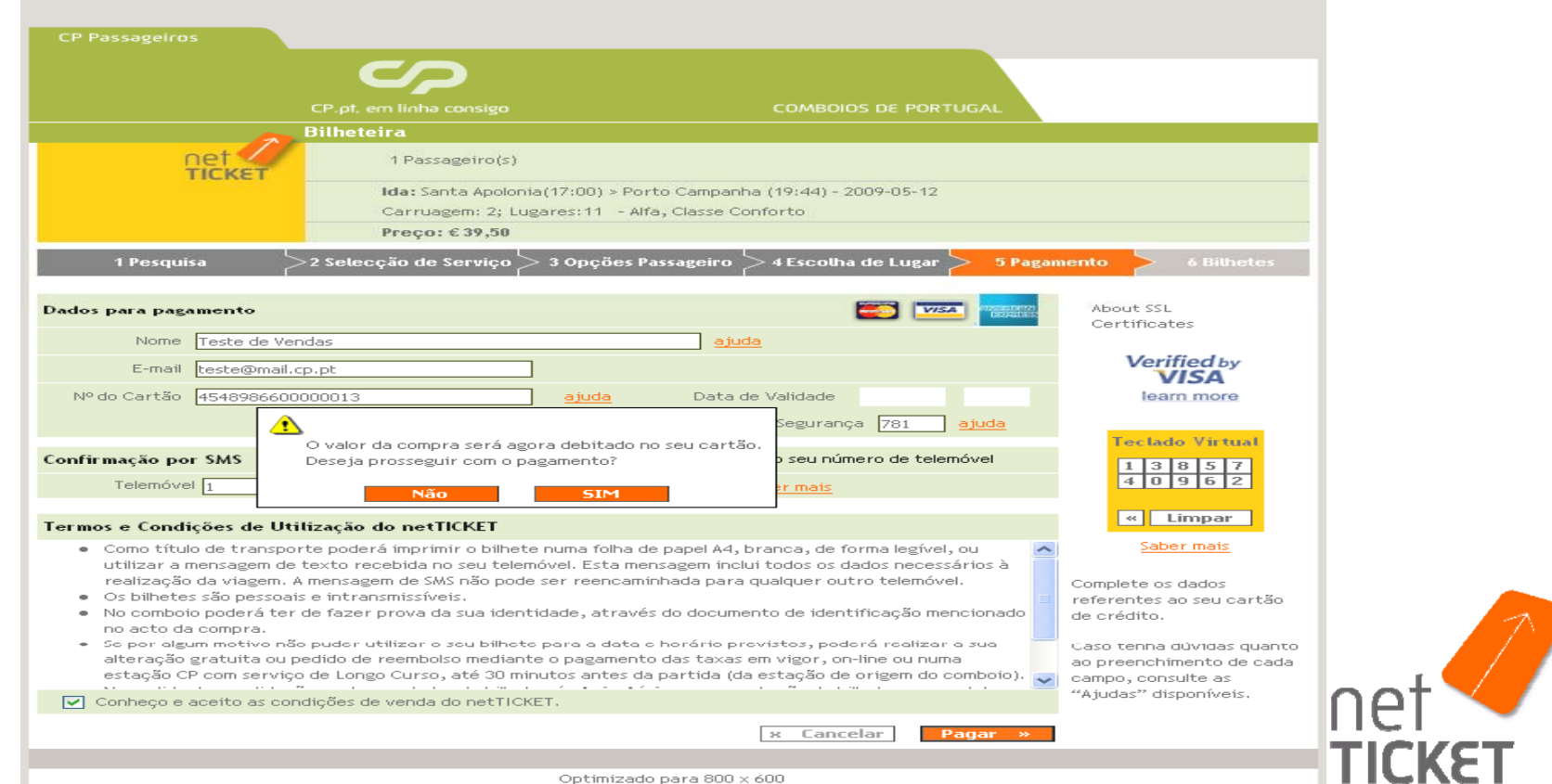

Ontimizado para 800 x 600

# **2. Aquis**<br> **COMBOIN PROXIMENT MODEL 100 PAGAMENTS**

Após aceitar o pagamento, surge uma página em branco. Nesta fase, procede-se à confirmação dos dados da conta <sup>e</sup> ao débito do valor.

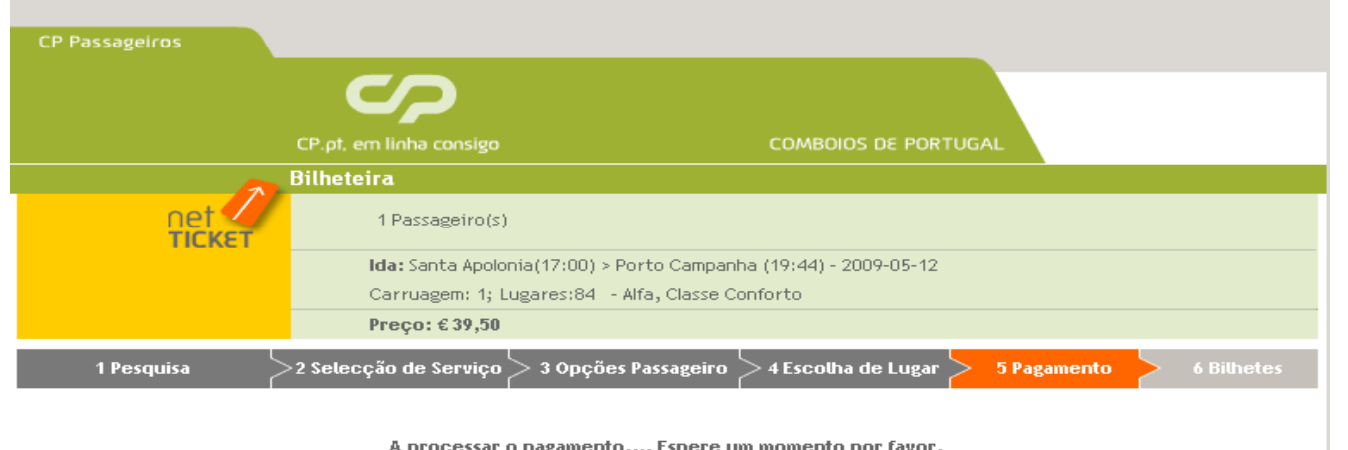

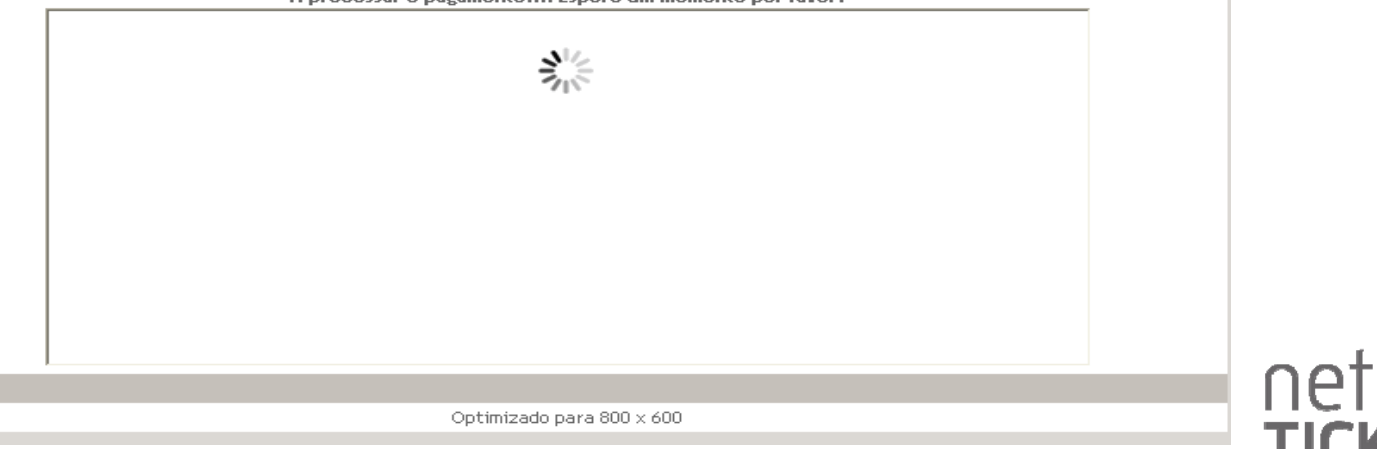

# PROXUMA PARAMANIAN **6<sup>0</sup> passo – Bilhetes**

OMBOIOS DE PORTUGAL

• Link para os bilhetes em formato digital, para visualiza r e imprimir directamente, caso pretenda.

•Serão emitidos tantos bilhetes quantos os passageiros (cada documento é referente <sup>a</sup> um passageiro <sup>e</sup> tem os seus dados)

• Os bilhetes deverão ser impressos <sup>a</sup> cores ou <sup>a</sup> preto <sup>e</sup> branco, numa folha A4 branca, sendo que os Bilhetes com má qualidade de impressão, ilegíveis ou deteriorados não são aceites em trânsito.

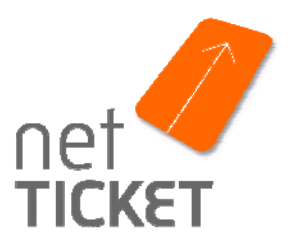

# **2. Aqu**

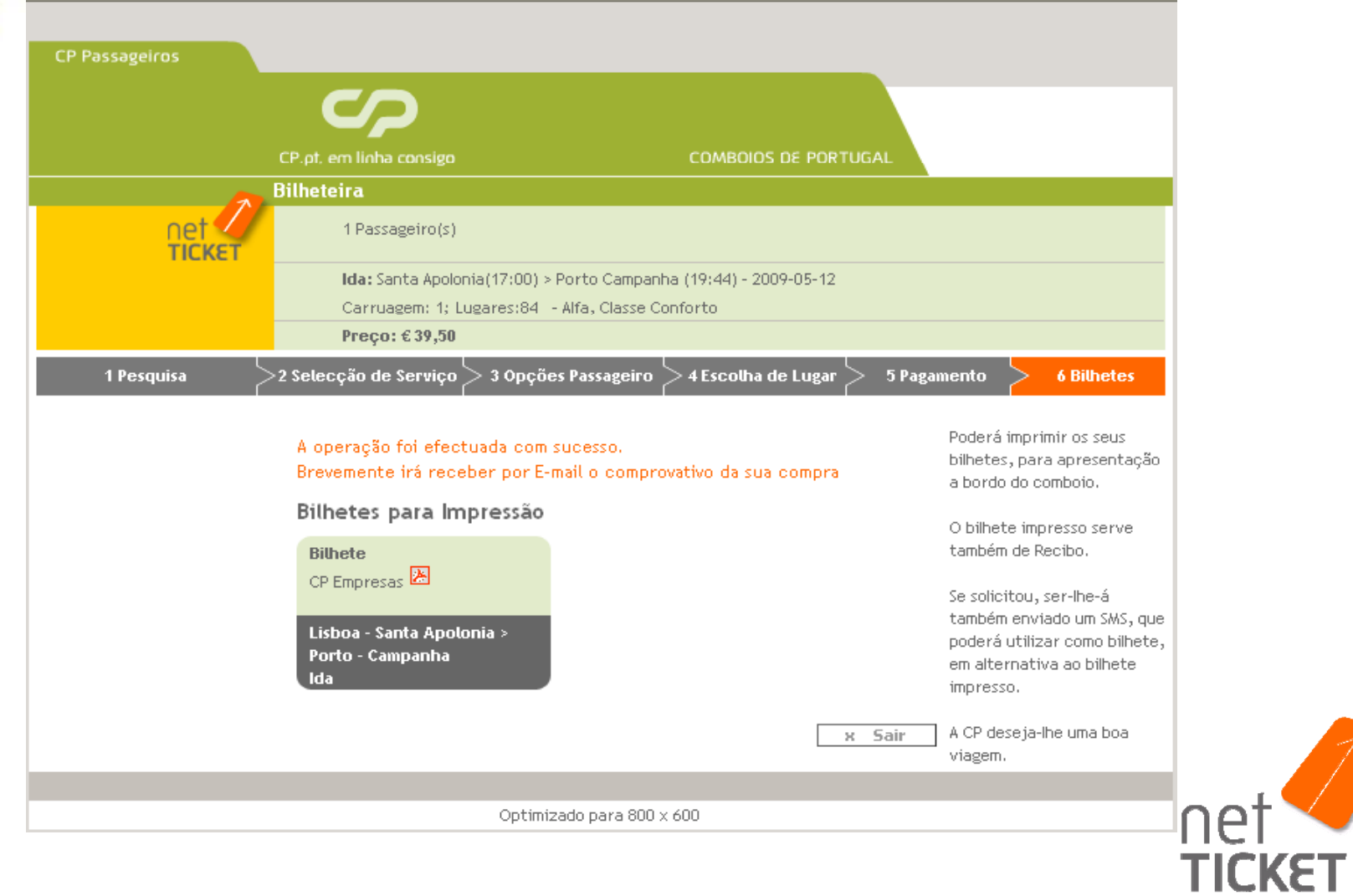

## REVALIDAÇÃO netTICKET A opção de revalidação aparece disponível no histórico de

viagens do myCP, caso os bilhetes estejam em condições de serem revalidados. É a partir desse botão que o cliente inicia a operação.

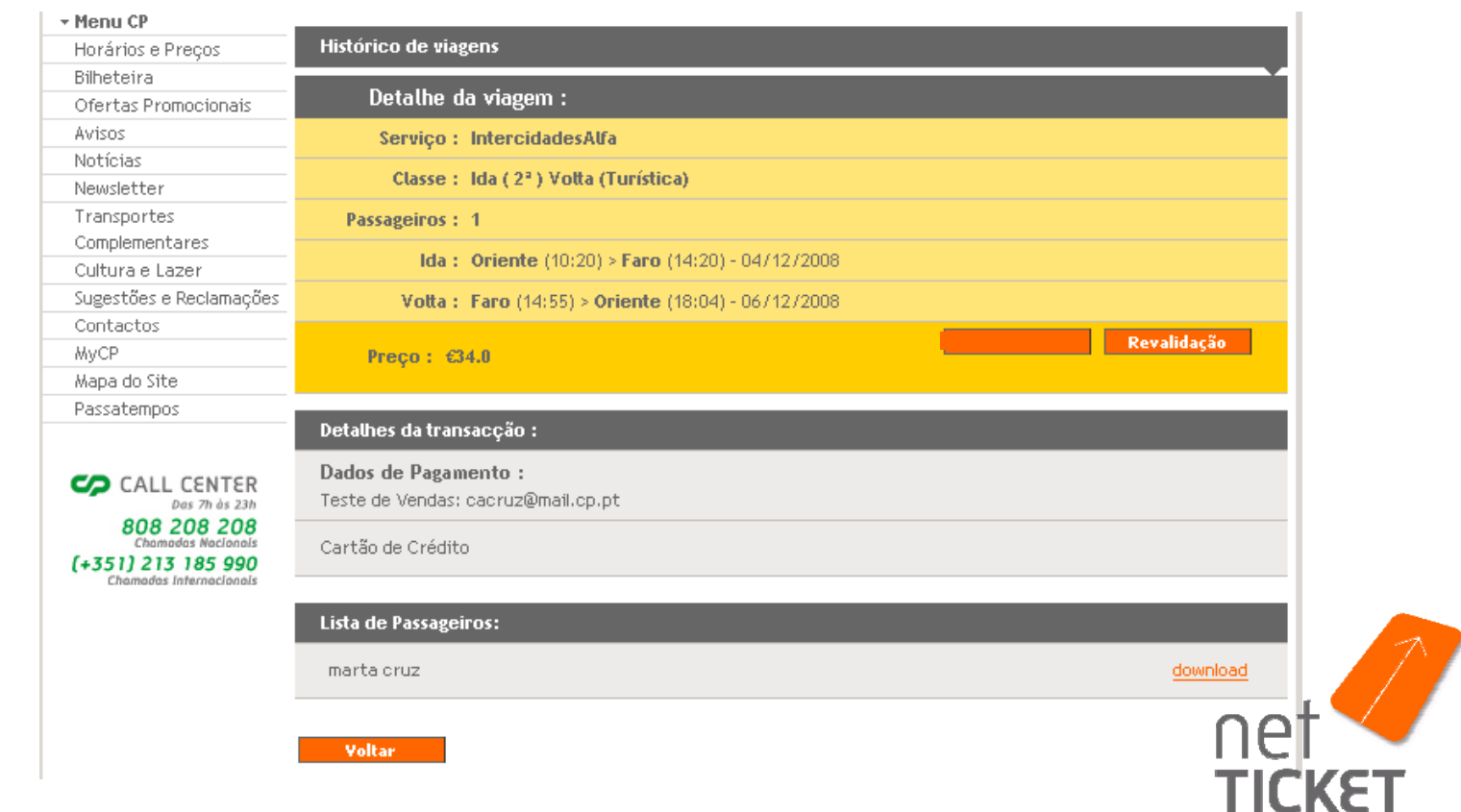

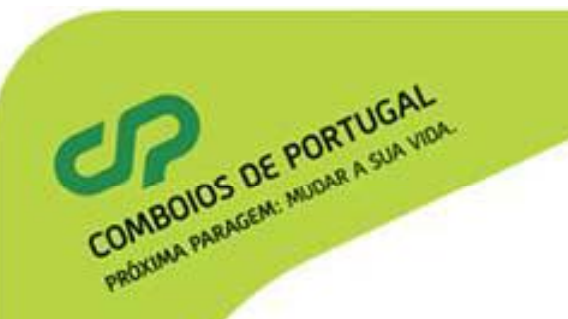

### REVALIDAÇÃO netTICKET

*Para realizar <sup>a</sup> operação <sup>o</sup> cliente terá sempre que realizar novamente aautenticação.*

*Pop-up de aviso, da anulação da transacção anterior:*

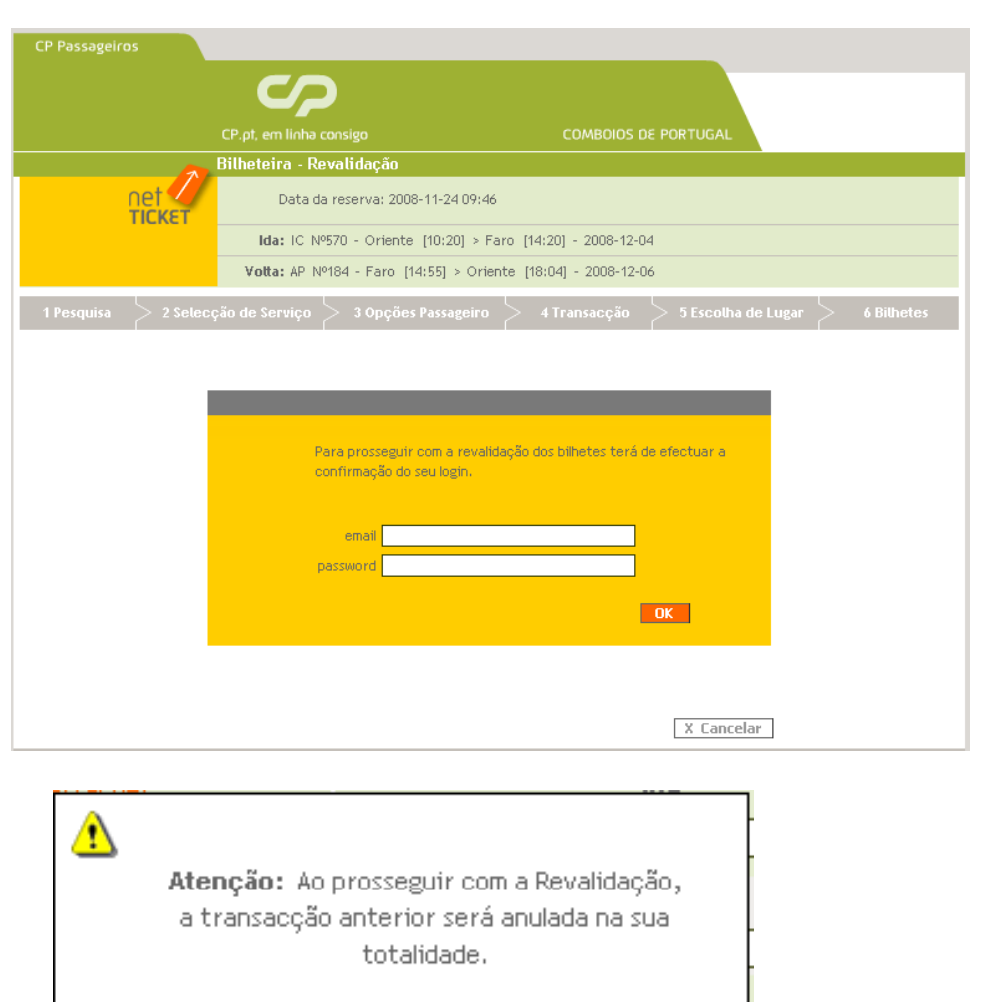

**OK** 

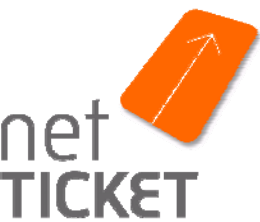

## REVALIDAÇÃO netTICKET

 $R = VALIDAGÃO$  net $TIC$ pretende revalidar, podendo optar por revalidar apenas parte da transacção inicial

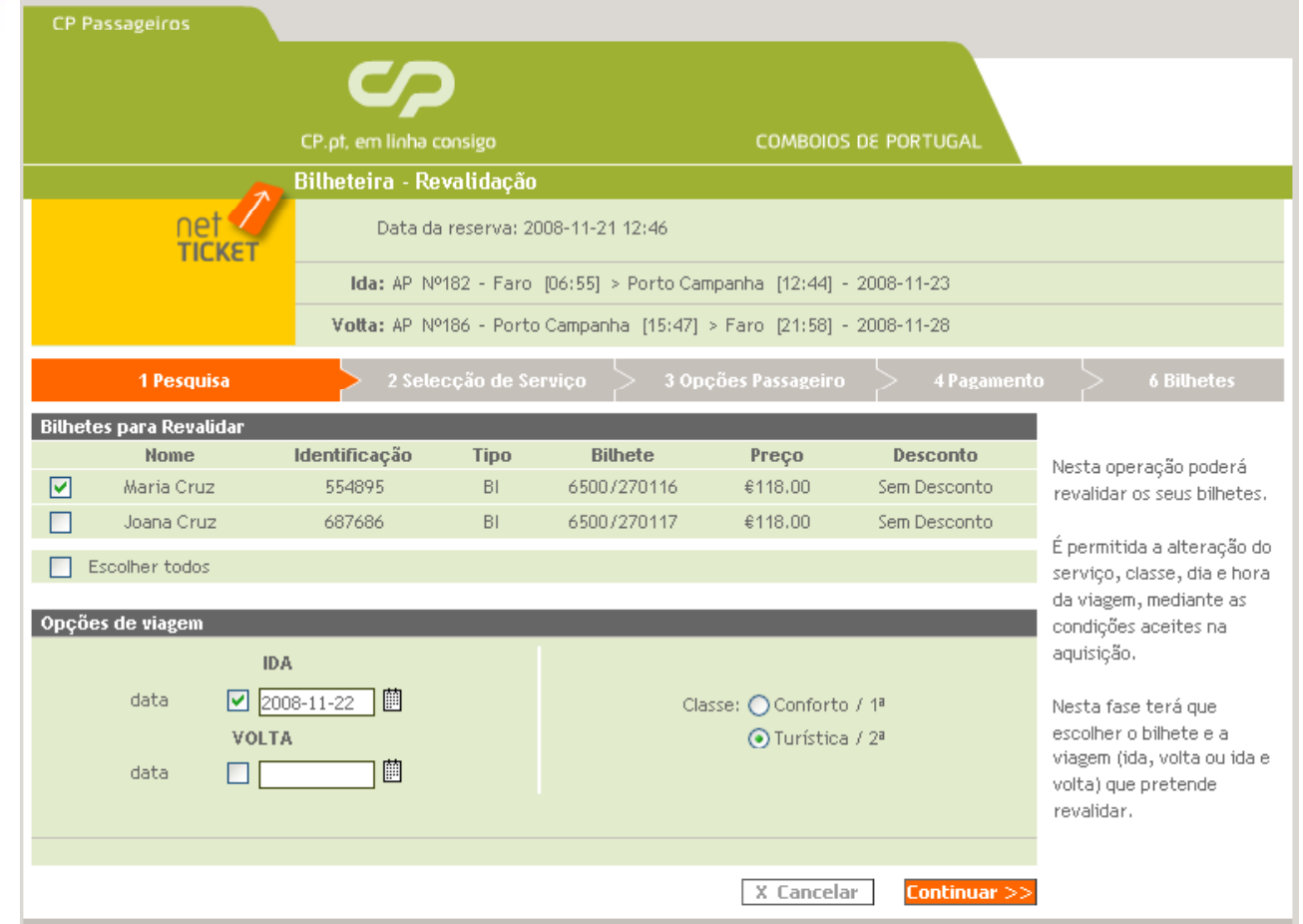

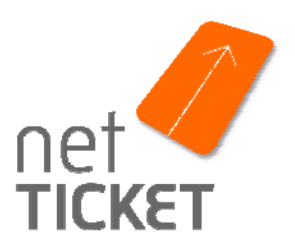

### REVALIDAÇÃO netTICKET

COMBOIOS DE PUM A SUA VIOA

O nº de comboios escolhidos na revalidação tem que ser igual ao nº de comboio definidos na aquisição inicial para efectuar a viagem (surge um pop-up de alerta, caso o cliente não respeite esta regra)

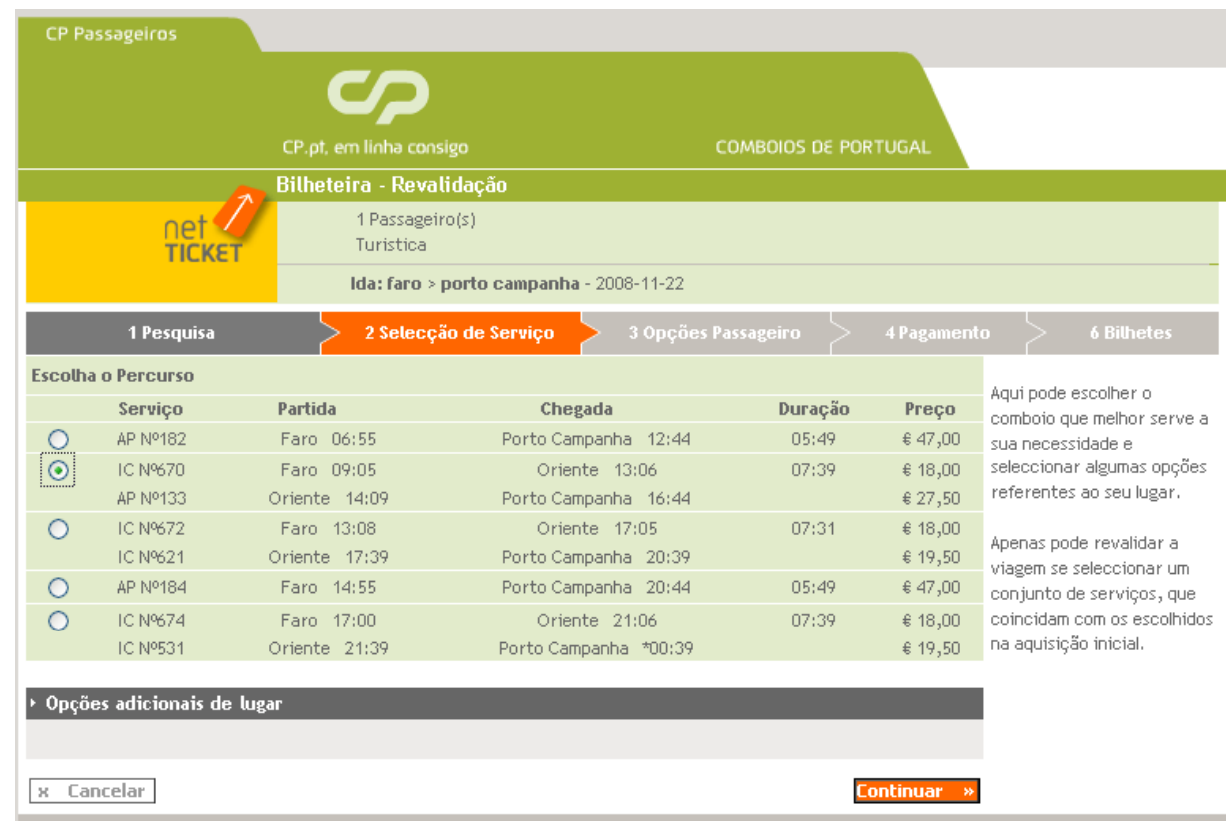

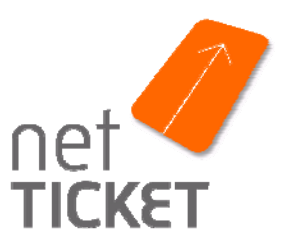

## REVALIDAÇÃO netTICKET NEVALIDAÇÃO NETICKET<br>
Nesta operação não existe a possibilidade de definir opções de passageiro, na medida em

que não é permitido alterar esse parâmetro.

4. Pagamento – O montante a pagar será a diferença de preços, caso o novo bilhete seja mais caro.

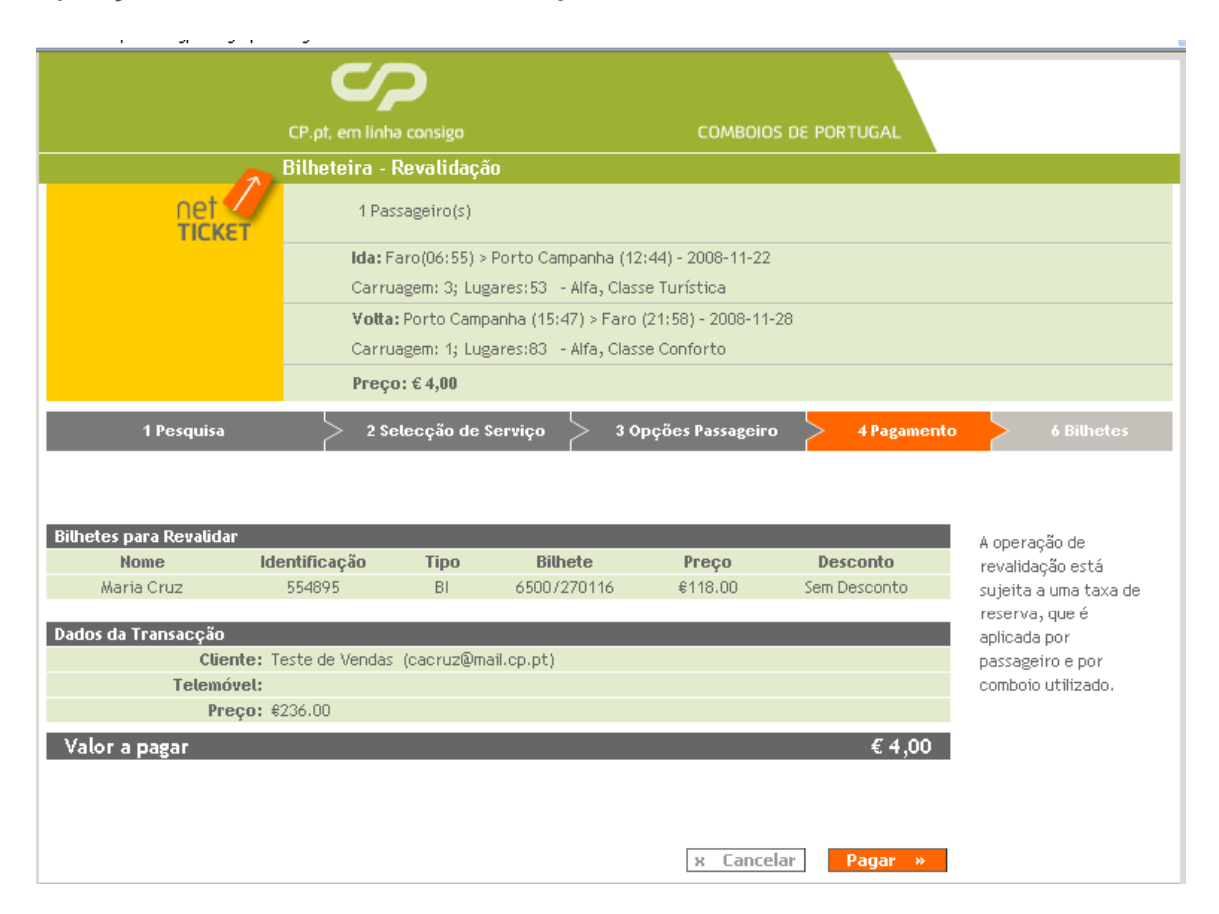

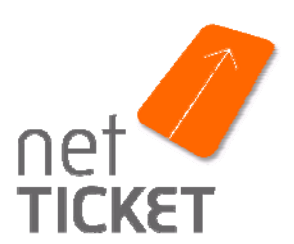

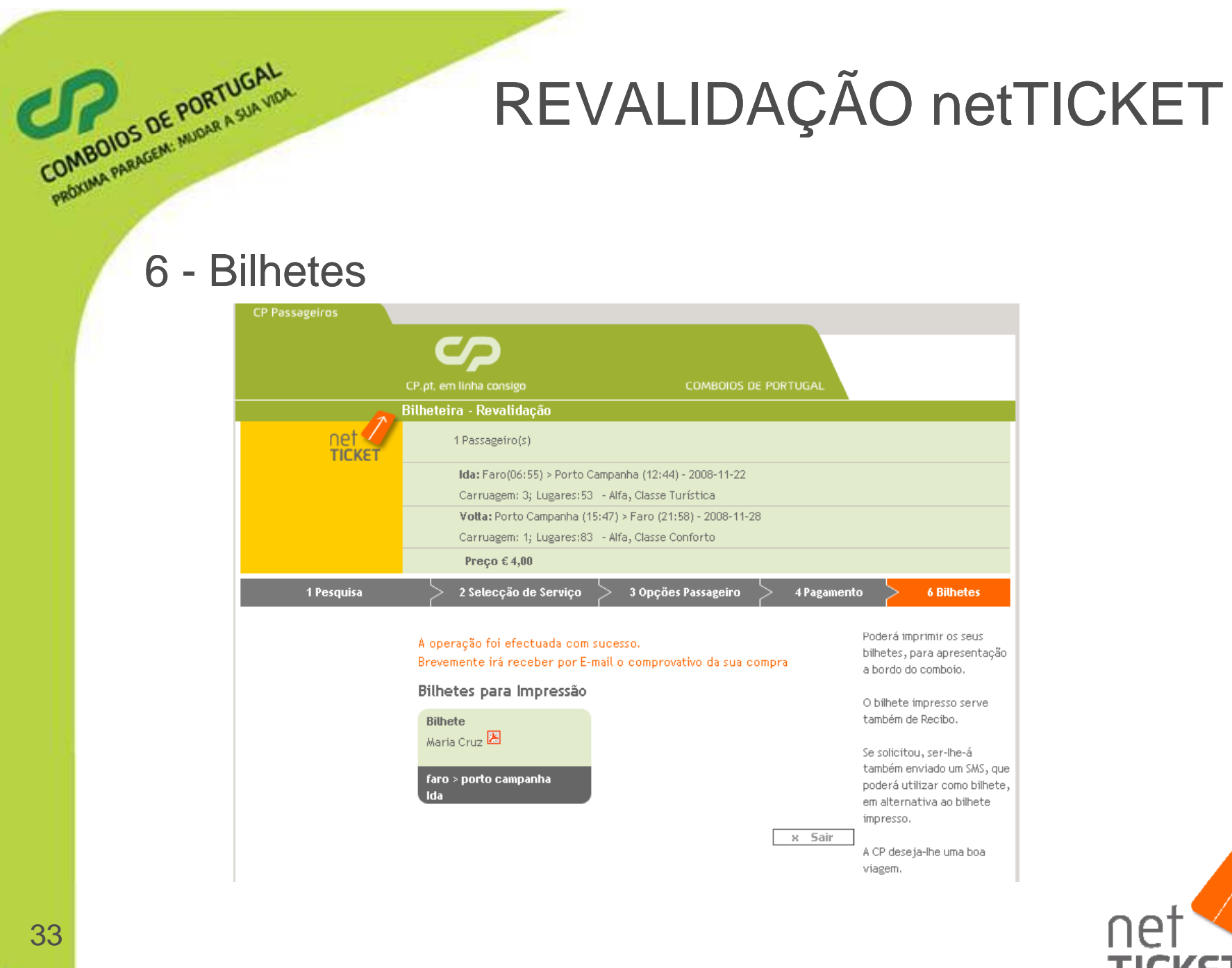

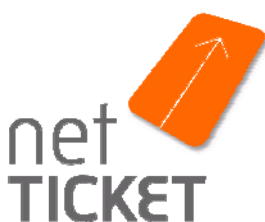

#### Operações de alteração Nome do Passageiro

**1 -** Depois de seleccionar a viagem pretendida na opção "Histórico de Viagens" é apresentada ao Cliente a imagem infra. De seguida, deverá ser seleccionado o botão "Revalidação"

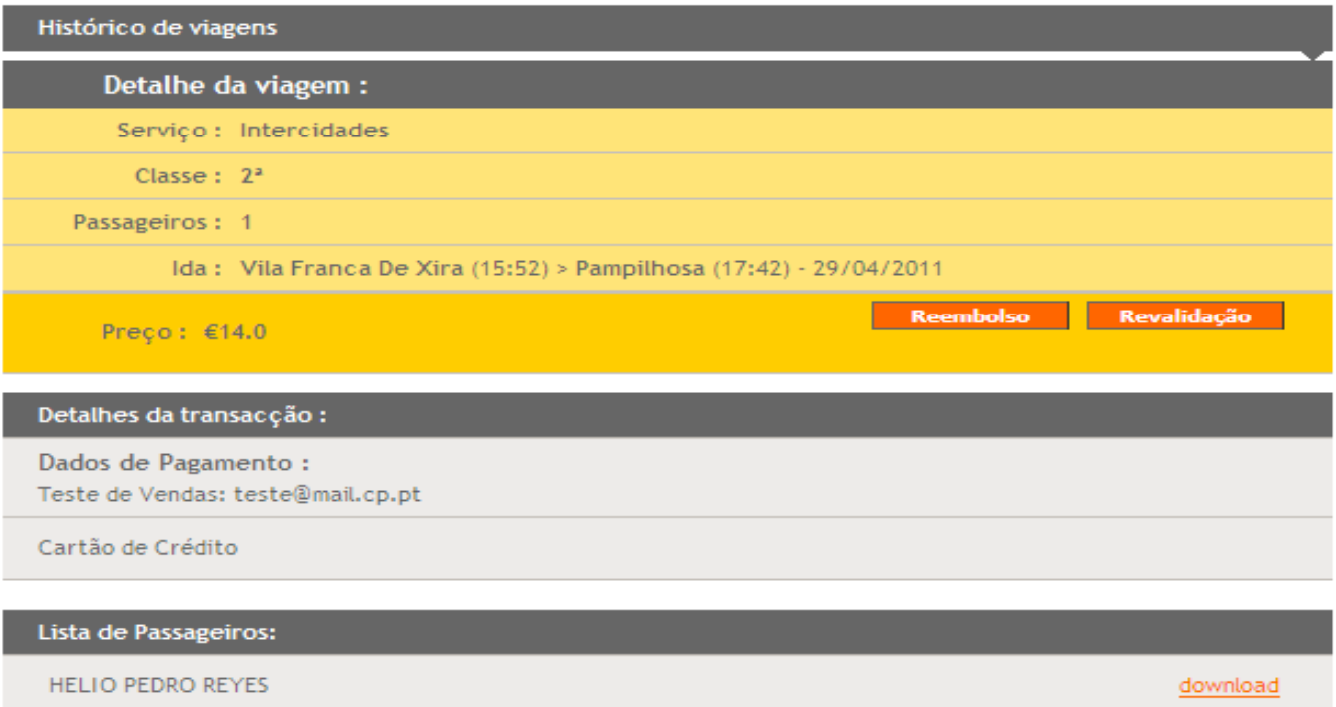

34

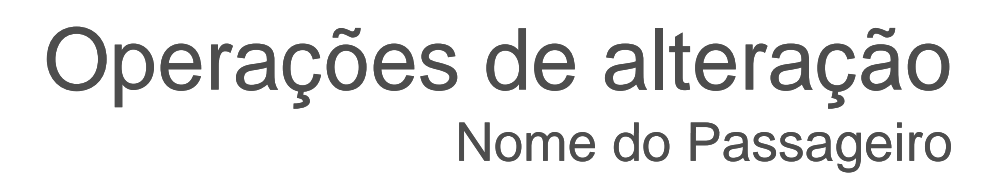

**2 –** Para dar continuidade à operação o Cliente deverá efectuar a sua autenticação. Para tal deverão ser preenchidos os campos "email" e "password".

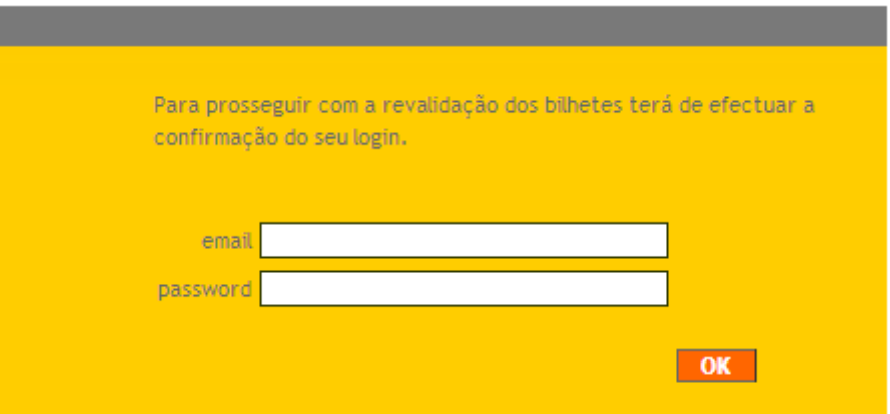

#### Operações de alteração Nome do Passageiro

#### **3 –** De seguida é apresentada <sup>a</sup> imagem seguinte

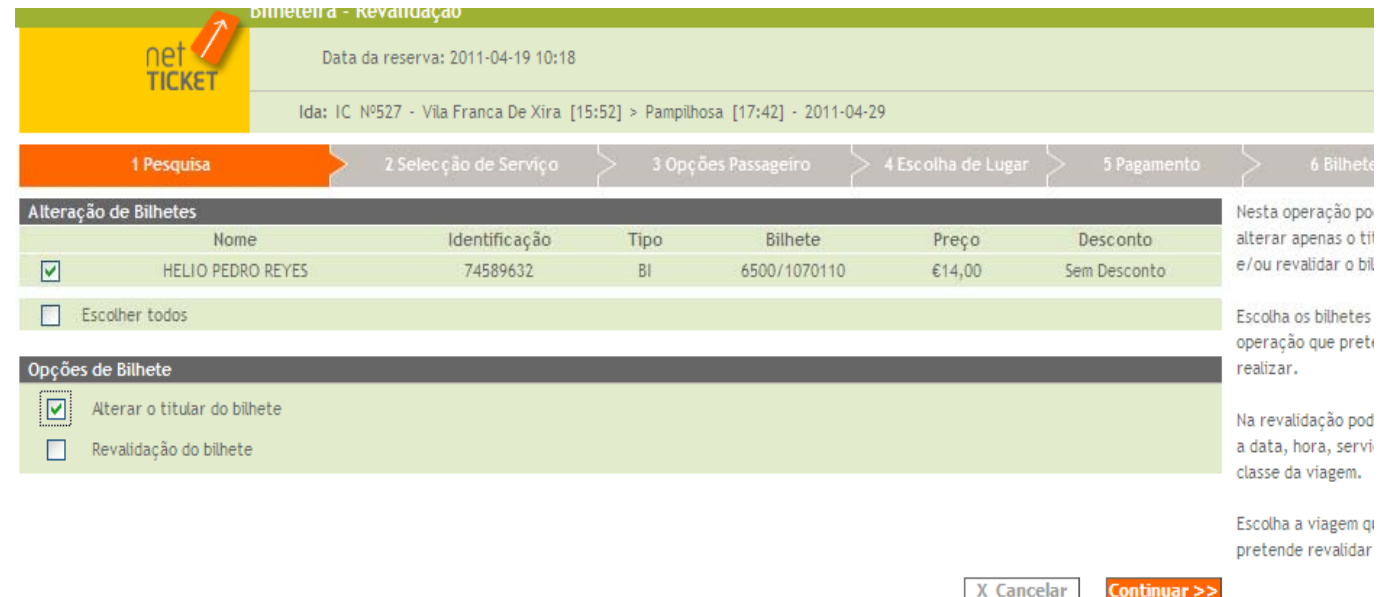

Neste écran para serem inscritos os dados do novo Cliente deve-se:

No campo de *Alteração de Bilhetes* deverá ser seleccionado bilhete no qual se pretende alterar o "Nome do Cliente"

No campo *Opções de Bilhete* deverá ser apenas seleccionado "Alterar o Titular do Bilhete"

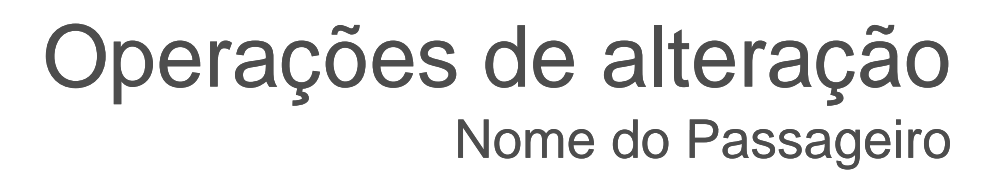

**4 –** Depois de ter clicado no botão "Continuar" da imagem anterior é apresentada ao Cliente

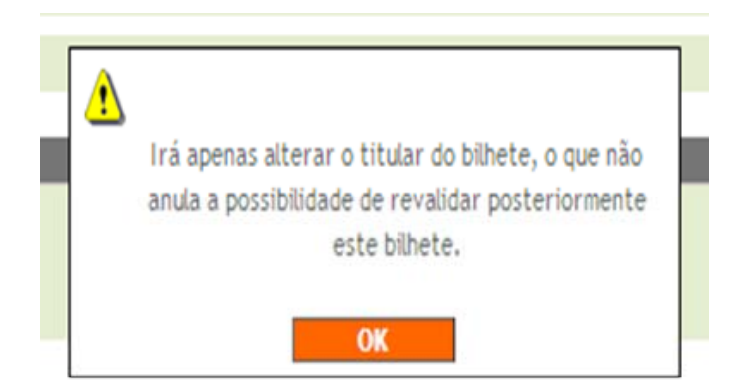

#### Operações de alteração Nome do Passageiro

**5 –** Depois de ter confirmado a mensagem anterior, é apresentada a imagem seguinte onde deverão ser preenchidos os campos do "Nome do Passageiro" e da "Identificação" com os dados do novo Cliente/Passageiro que vai viajar.

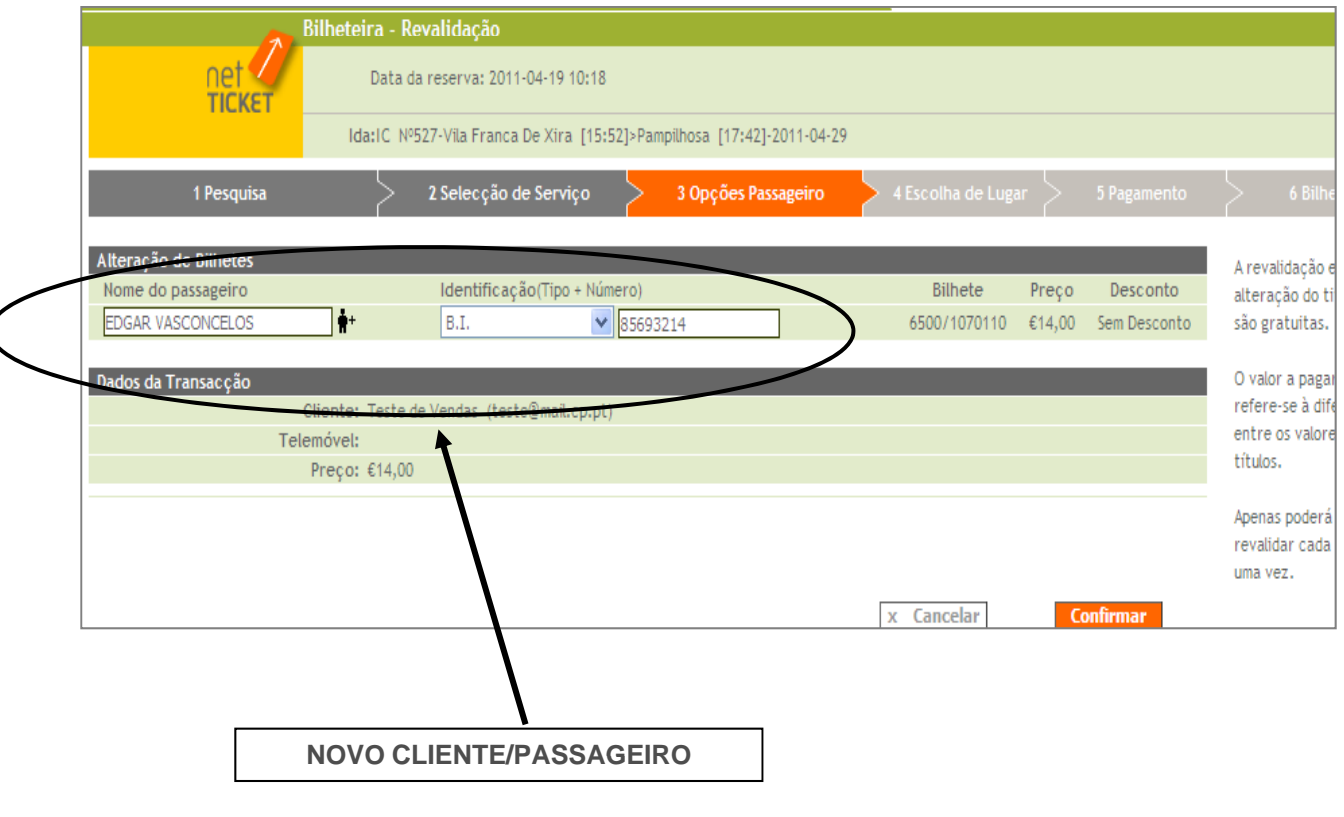

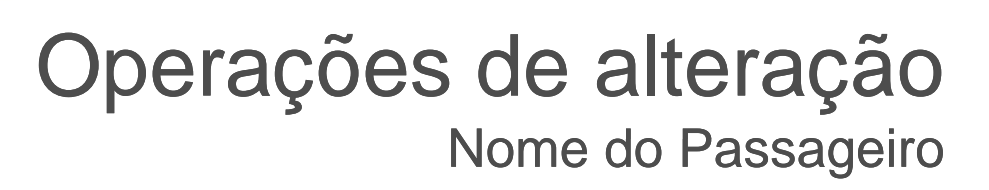

**6 –** Depois de ter seleccionado o botão "Confirmar" da imagem anterior é apresentada a seguinte mensagem:

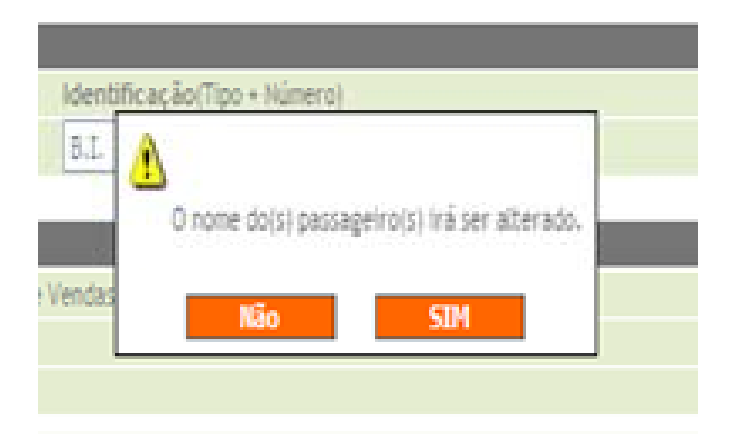

Para continuar com a operação deverá clicar em "SIM".

#### Operações de alteração Nome do Passageiro

6 – O sistema disponibiliza <sup>o</sup> novo bilhete para impressão impressão.

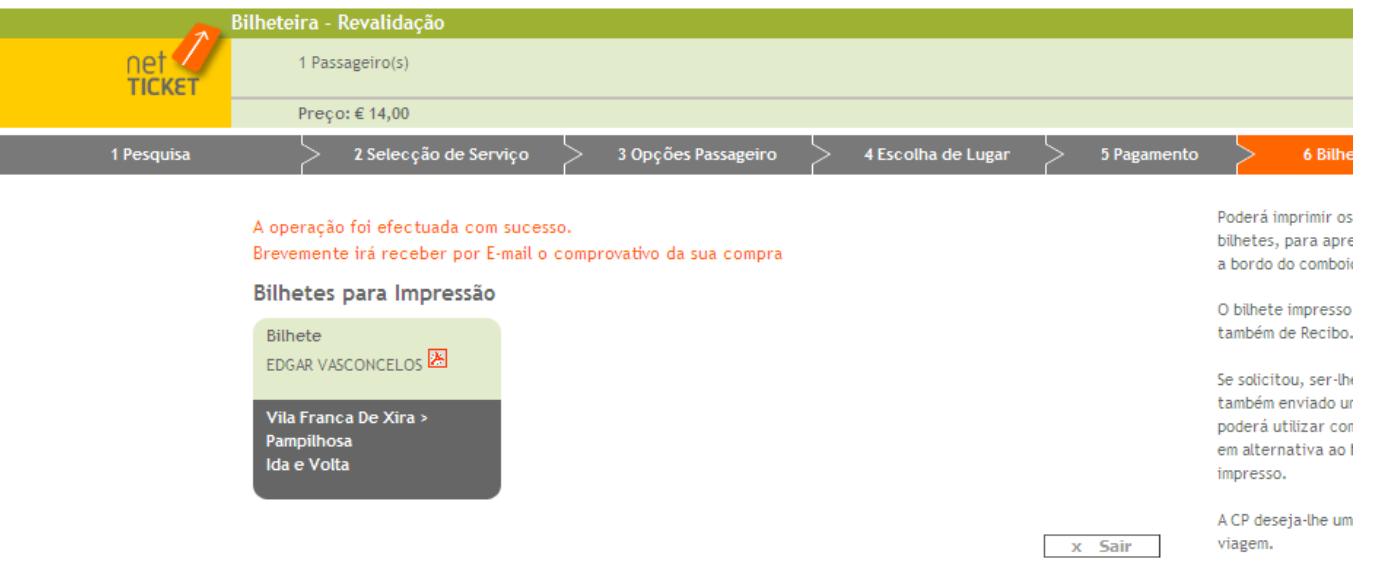

Esta operação é gratuita porque só foi alterado o Cliente/Passageiro

Nome do Passageiro/ Data da viagem / Comboio

1 - Depois de seleccionar a viagem pretendida na opção "Histórico de Viagens é apresentada ao Cliente a imagem infra.

De seguida, deverá ser seleccionado o botão "Revalidação"

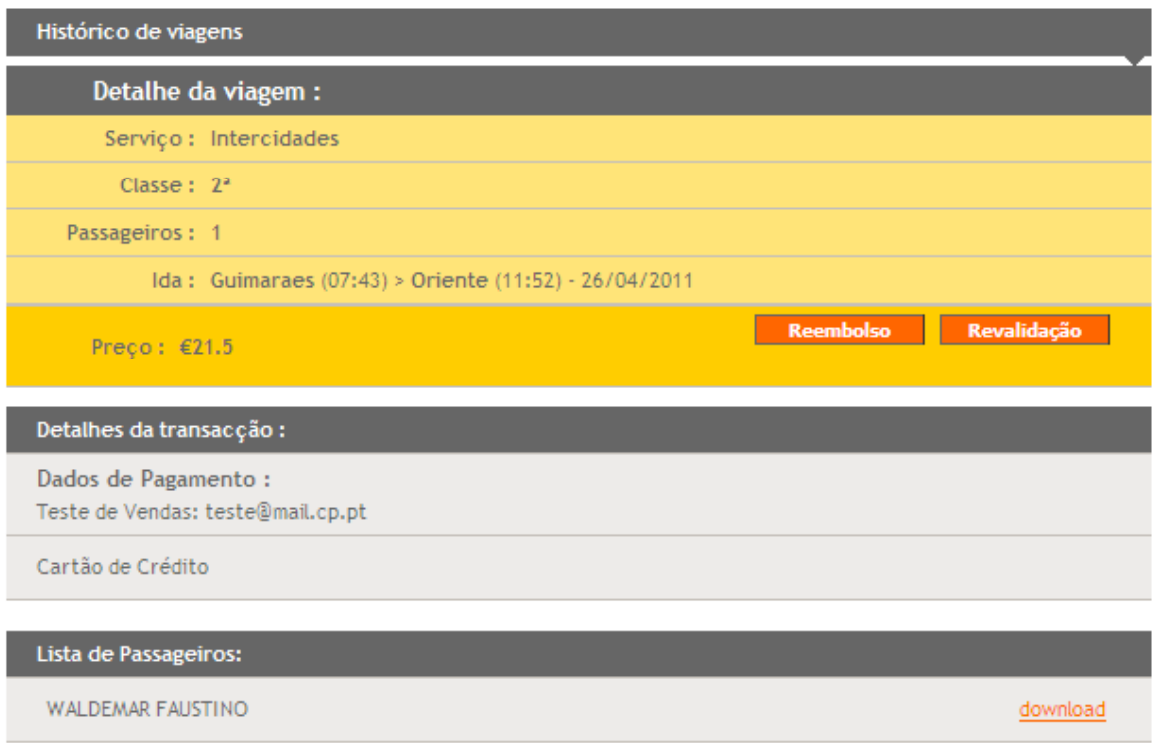

Nome do Passageiro/ Data da viagem / Comboio

**2 –** Para dar continuidade à operação o Cliente deverá efectuar a sua autenticação. Para tal deverão ser preenchidos os campos "email" e "password".

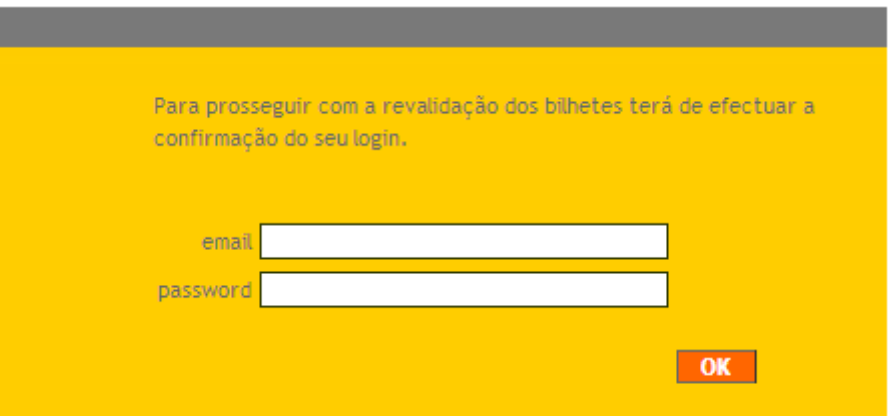

Nome do Passageiro/ Data da viagem / Comboio

3 – De seguida é apresentado a imagem infra que permite a alteração do nome do Cliente/Passageiro, a nova data da viagem e o comboio.

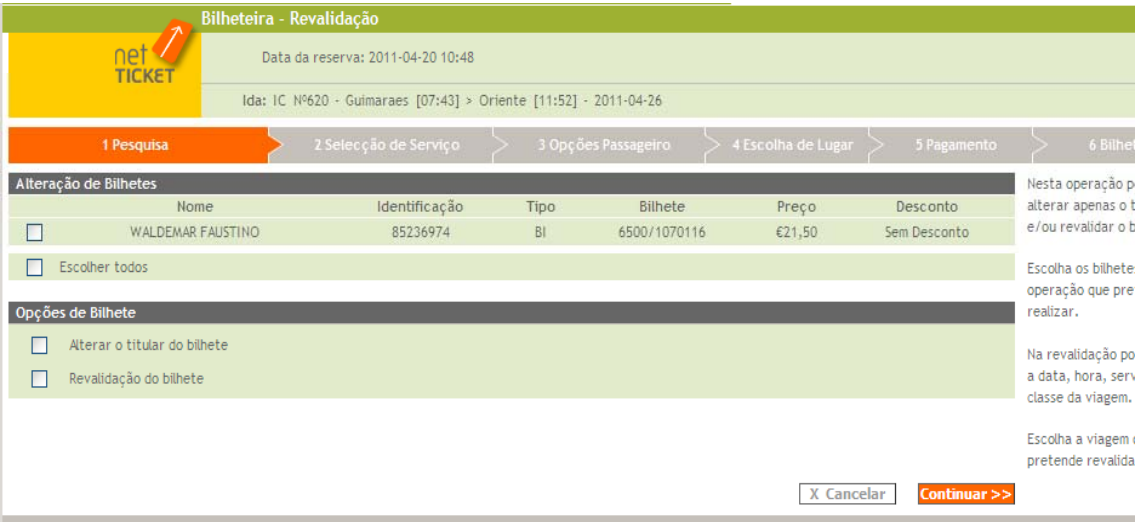

Nome do Passageiro/ Data da viagem / Comboio

Neste écran para serem alterados os dados do Titular do bilhete bem como a nova data deve-se:

- •No campo de Alteração de Bilhetes - seleccionar o "Nome do Cliente"
- $\bullet$  No campo Opções de Bilhete – seleccionar "Alterar o Titular do Bilhete" bem como "Revalidação do Bilhete"
- •No campo Opções da Viagem – seleccionar a nova data/classe da viagem

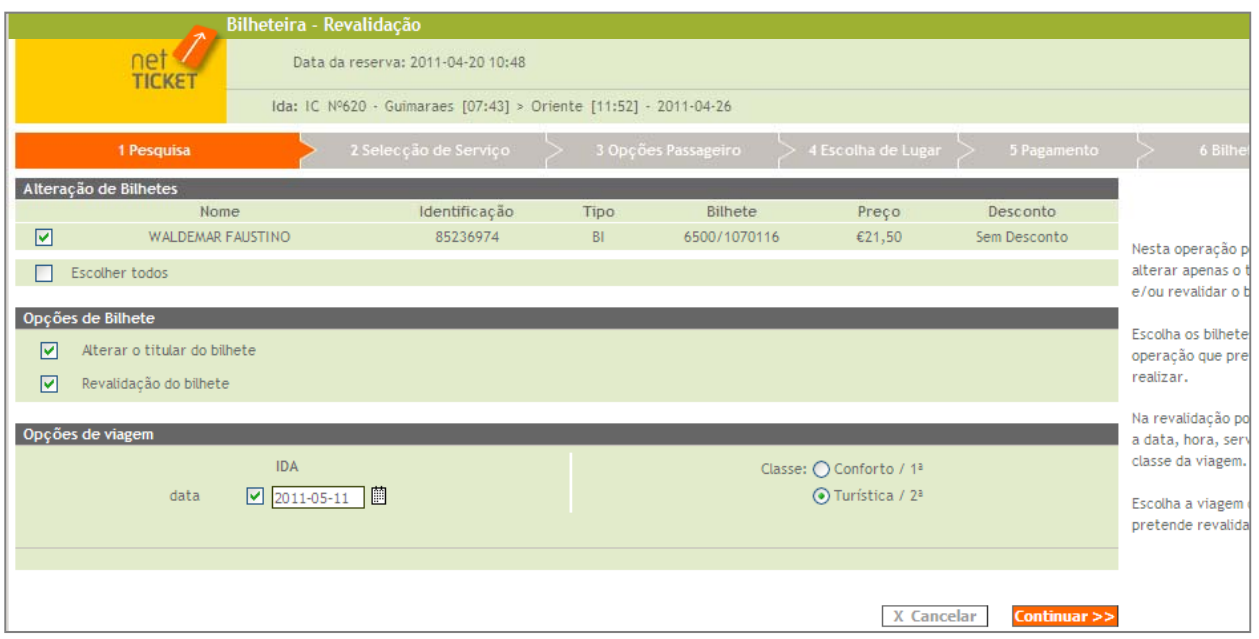

Nome do Passageiro/ Data da viagem / Comboio

4 – De seguida é apresentado a imagem onde o Cliente/Passageiro selecciona o comboio pretendido.

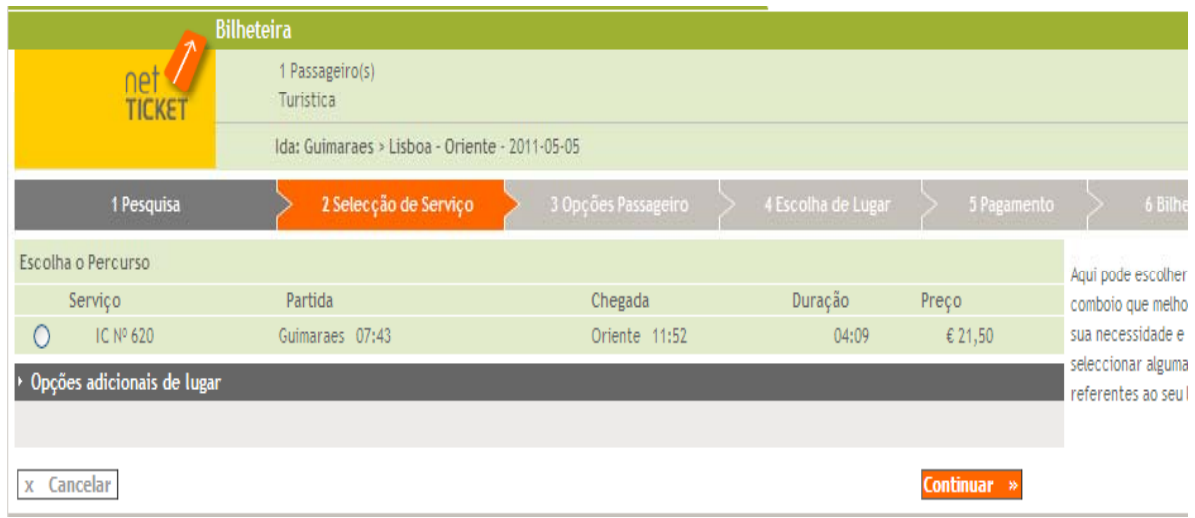

Nome do Passageiro/ Data da viagem / Comboio

5 – Depois de ter confirmado o écran anterior, é apresentada a imagem seguinte onde deverão ser preenchidos os campos do "Nome da Passageiro" e da "Identificação" com os dados do novo Cliente/Passageiro que vai viajar.

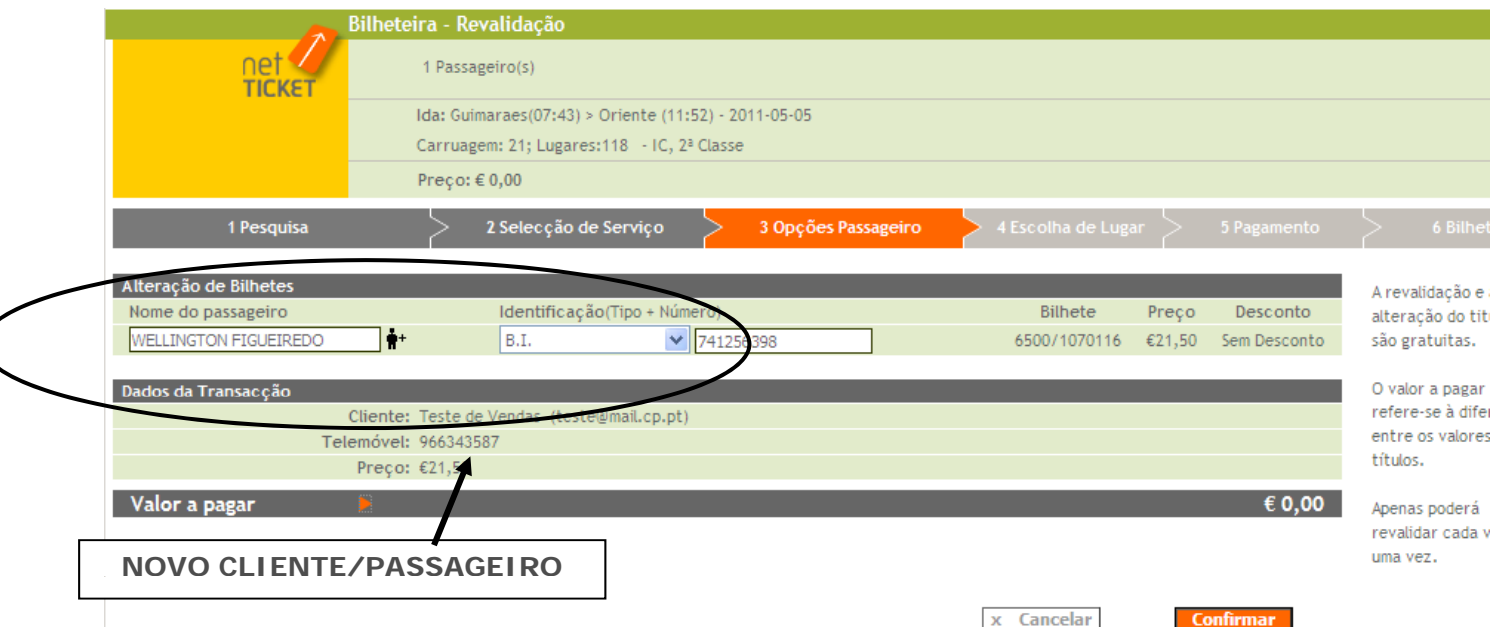

46

Nome do Passageiro/ Data da viagem / Comboio

6 – Depois de ter confirmado a mensagem anterior é disponibilizado pelo Sistema o diagrama das carruagens que permite ao Cliente/Passageiro alterar o lugar que lhe foi atribuído.

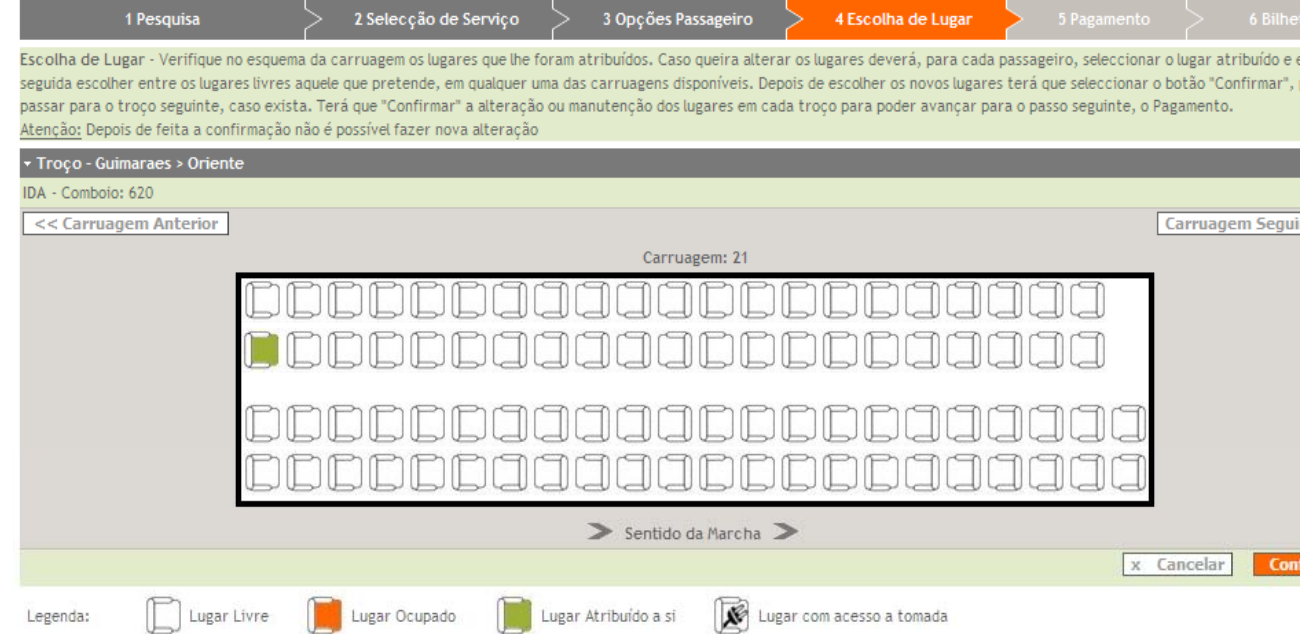

47

Nome do Passageiro/ Data da viagem / Comboio

7 – De seguida é disponibilizado pelo Sistema <sup>o</sup> novo bilhete para impressão impressão.

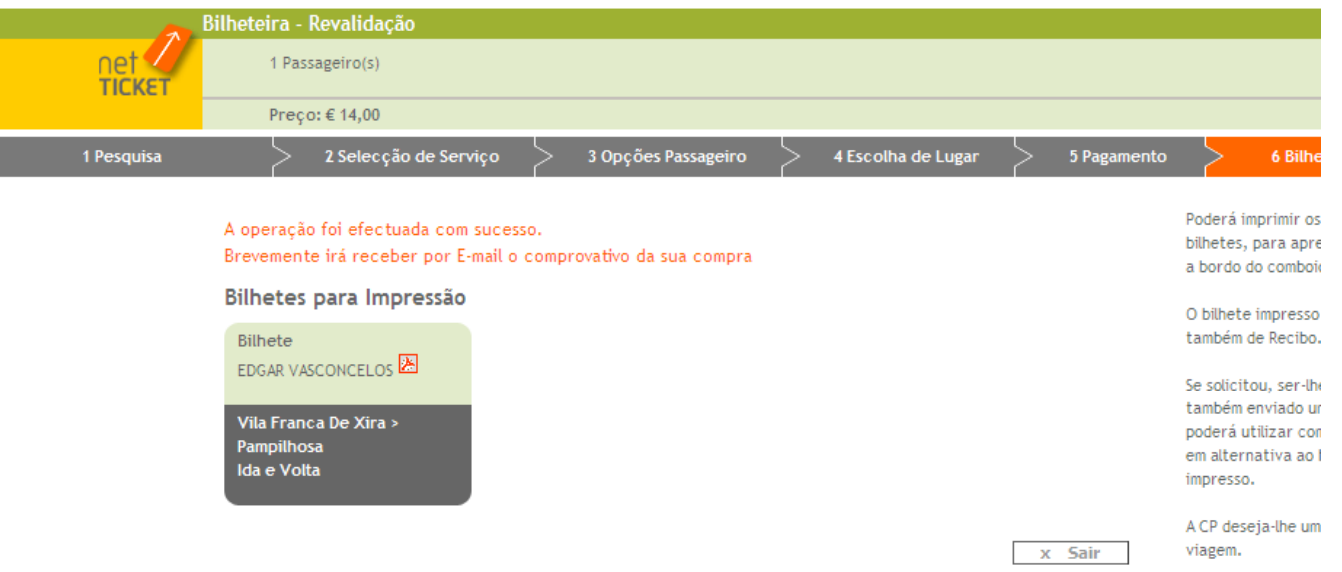

## REEMBOLSO netTICKETKEEMBOLSO NETICKE

do myCP, caso os bilhetes estejam em condições de serem reembolsados. É a partir desse botão que o cliente inicia a operação.

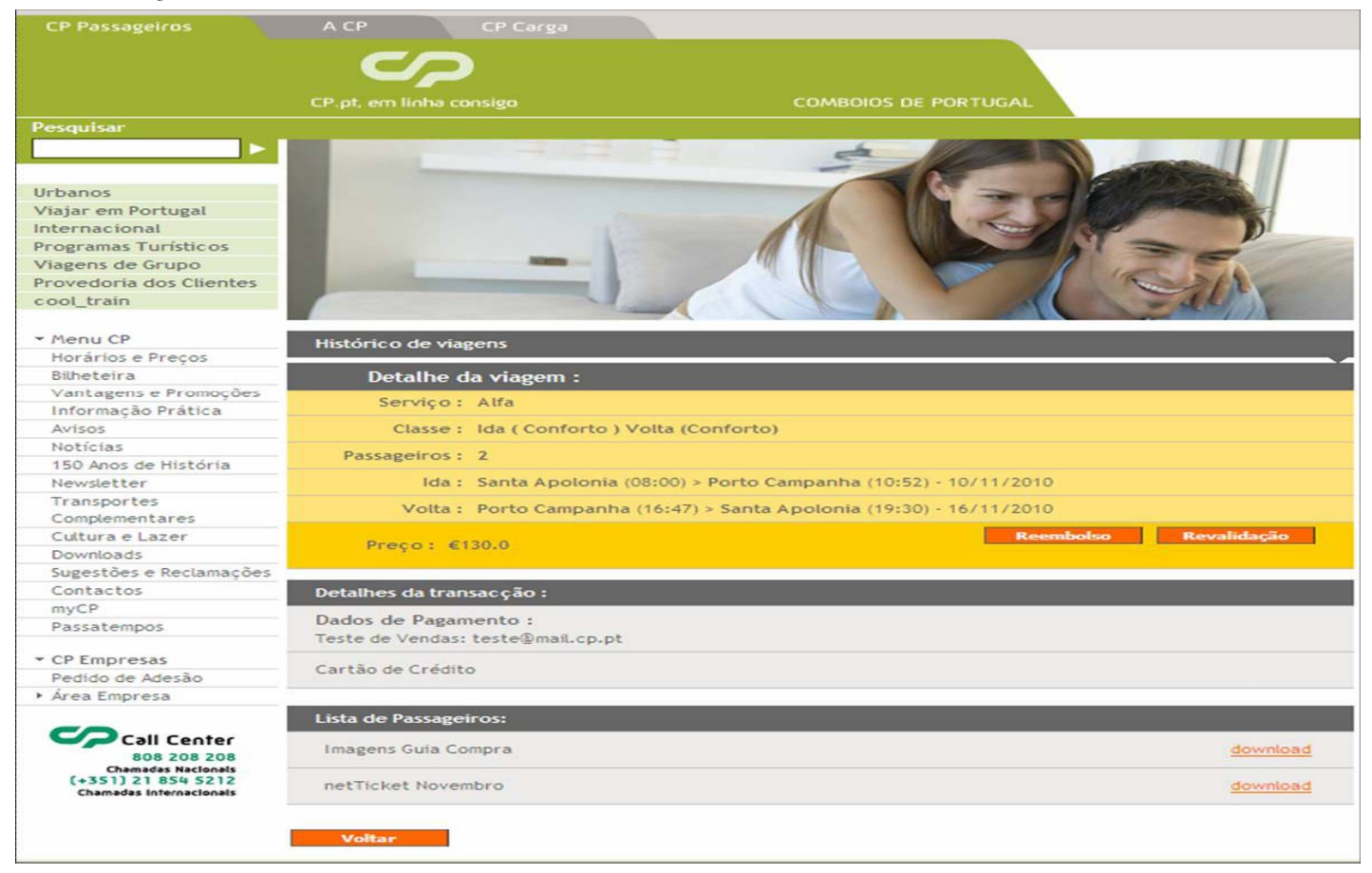

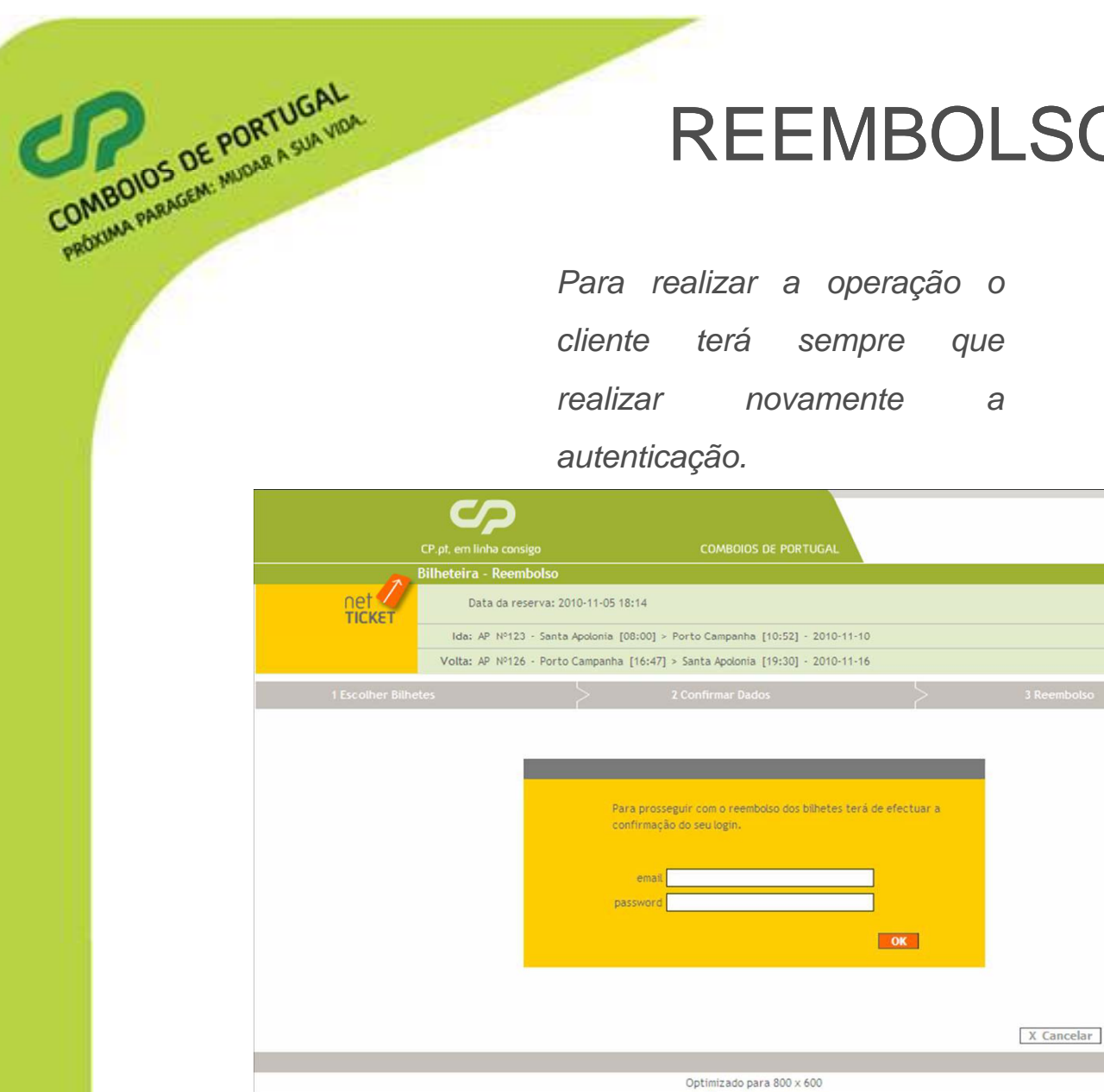

#### REEMBOLSO netTICKET

# REEMBOLSO netTICKET 1. Escolher Bilhetes – Nesta operação o cliente pode escolher os bilhetes que

pretende reembolsar, podendo optar por reembolsar apenas parte da transacção inicial

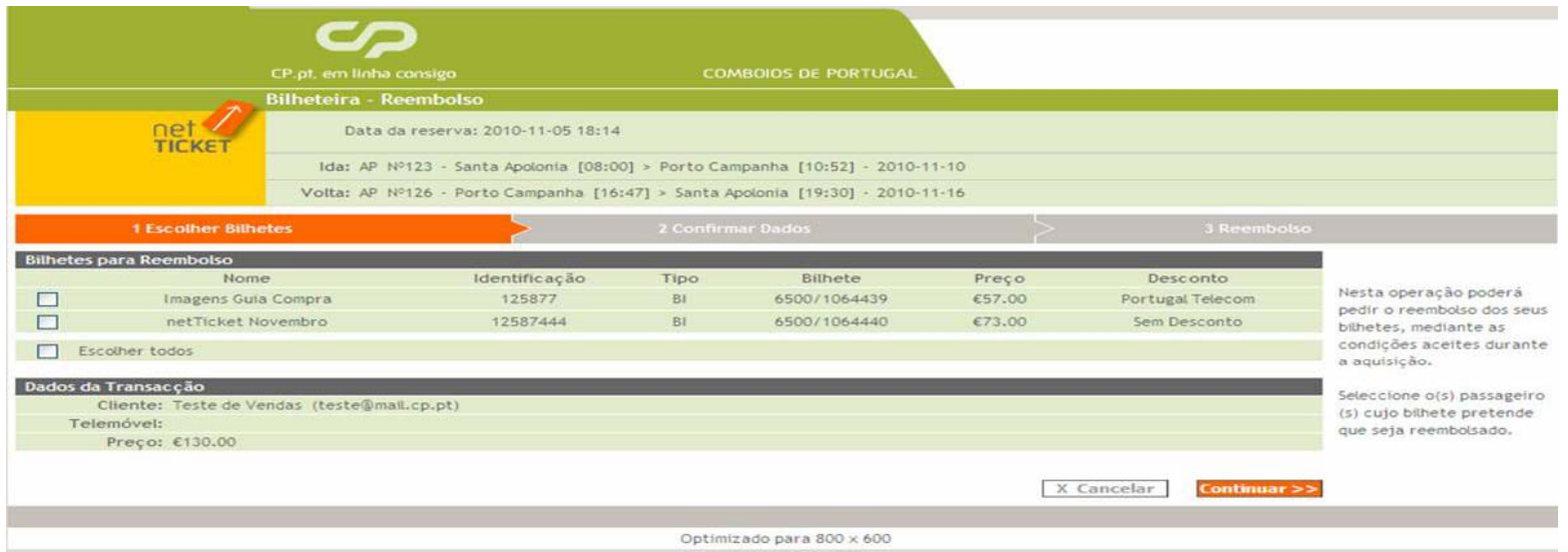

# REEMBOLSO netTICKET ENBOLSO NETICKE

que pretende reembolsar, tendo indicação do valor que será reembolsado

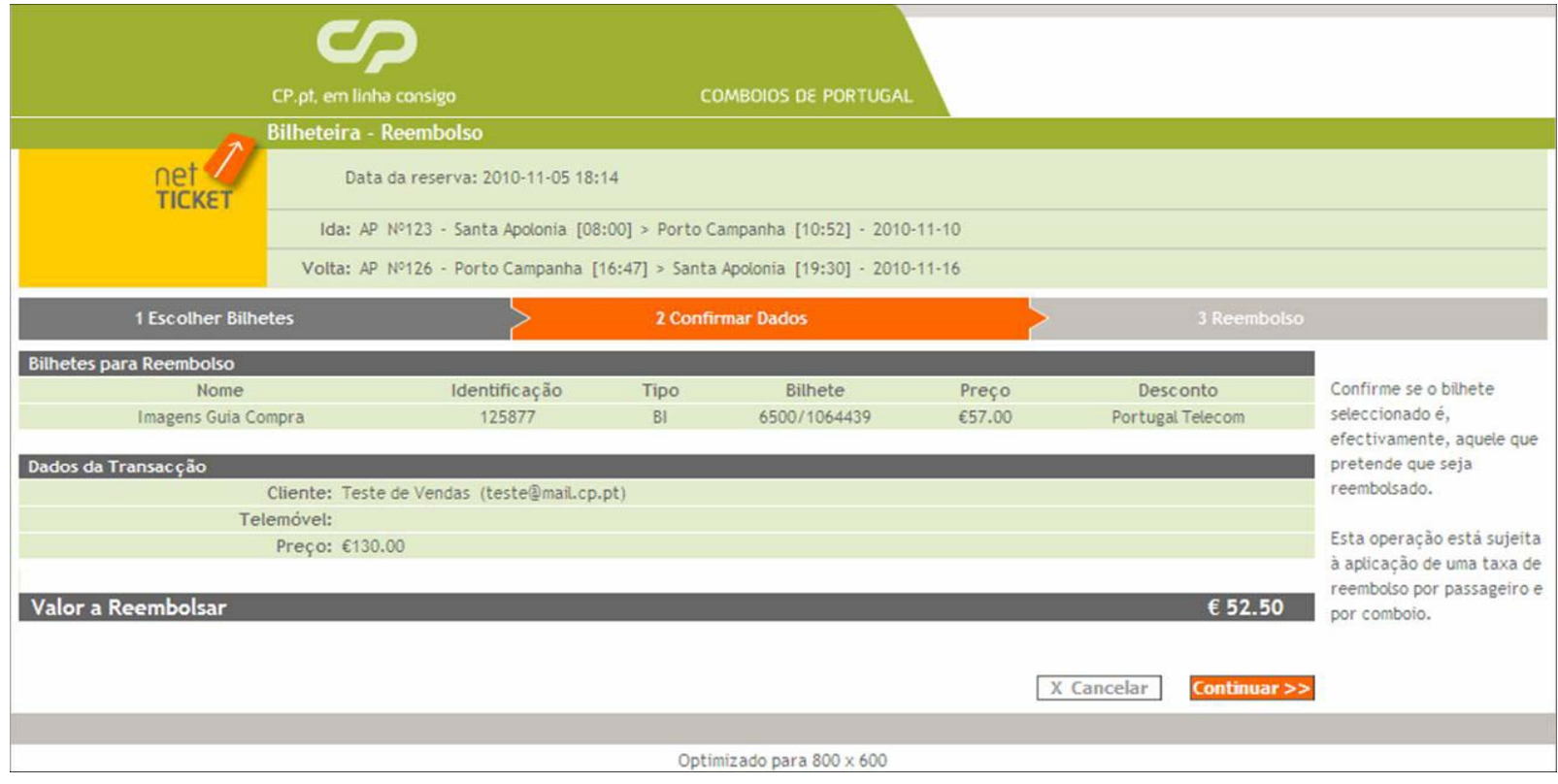

# REEMBOLSO netTICKET  $R < b>0.33$  Reembolso – O cliente tem a confirmação da finalização da operação com

sucesso.

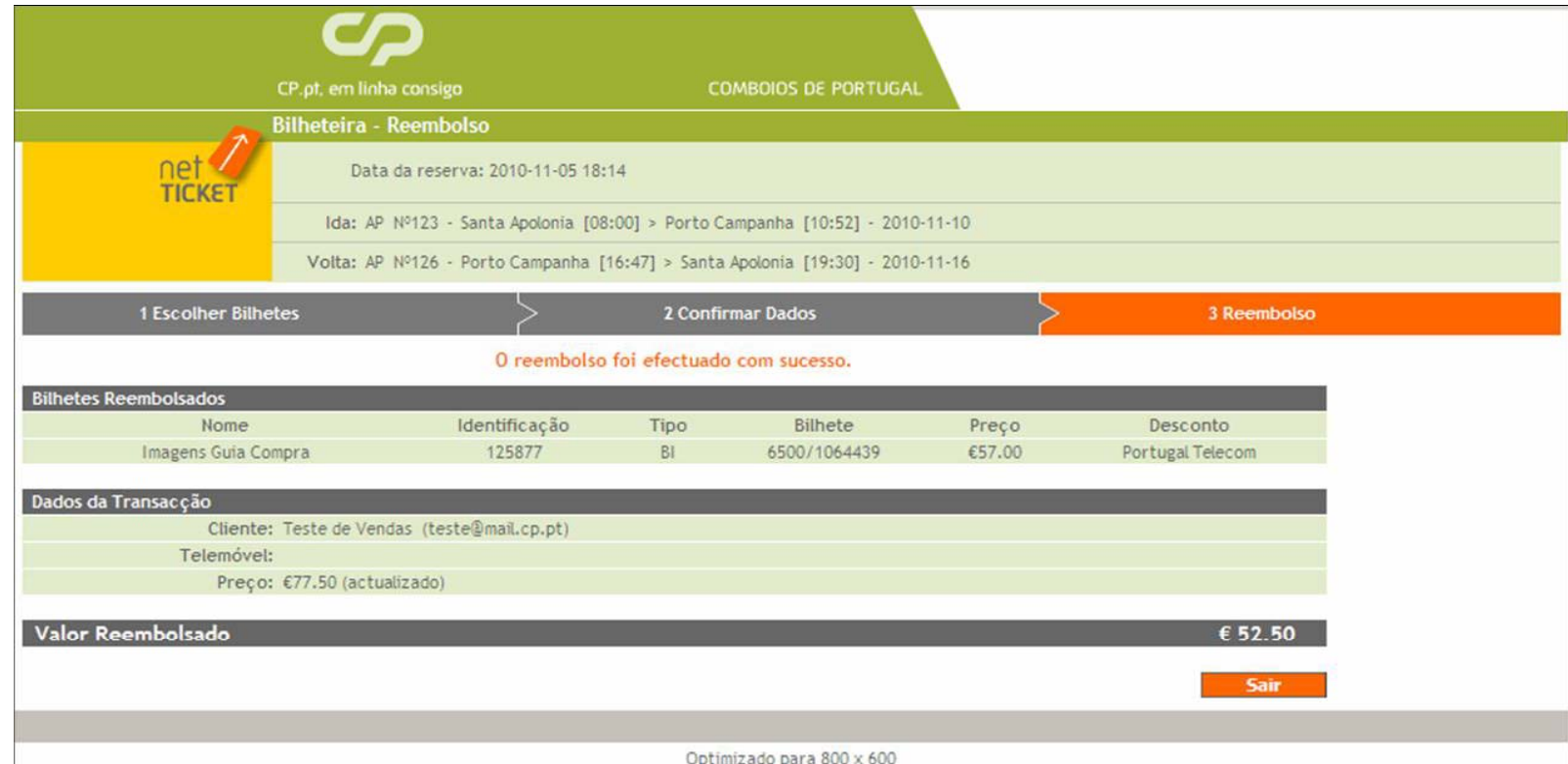